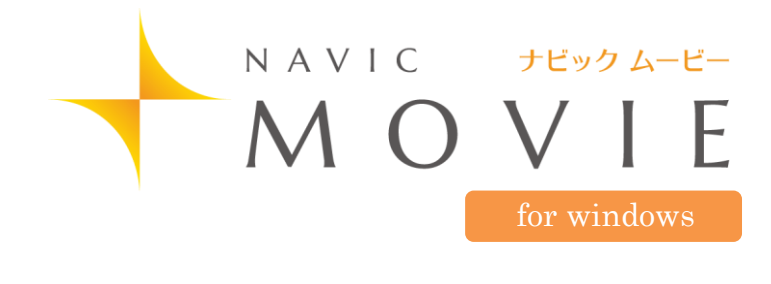

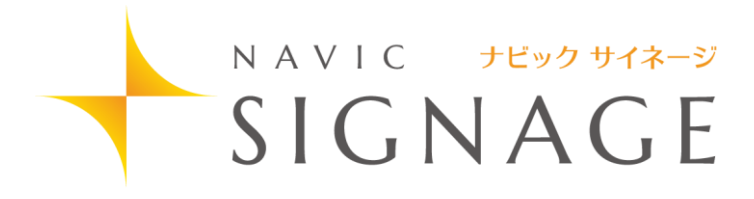

# Guide Book

#### はじめに

この度は、弊社製品をお買い上げ頂き誠に有り難うございます。

ナビックムービーは、動画や静止画でわかりやすく、また円滑に患者さんに説明するための 3D アニメーションを利用したコミュニケーション支援 ツールです。

治療内容の説明、治療内容の選択を 3D アニメーションで行うことにより、患者さんとのコミュニケーションが容易になり、またコンサルテーショ ンの時間短縮にもつながります。

患者さんにより良い治療を受けていただくために皆様の臨床現場で是非ナビックムービーをご活用ください。

今後とも製品の技術・サービスの向上に努めてまいりますので、末永くナビックムービーをご愛用下さいますよう、お願い申し上げます。

株式会社ナルコーム

#### 製品の特長

#### プリント機能

お好きなシーンを印刷することが出来ます。

ドローイング機能

動画や静止画に文字や図形を書き込むことが出来ます。

価格設定

補綴物の写真に価格を入れることが可能です。

カスタマイズ機能

医院ごとに表示する動画や静止画をカスタマイズすることが可能です。

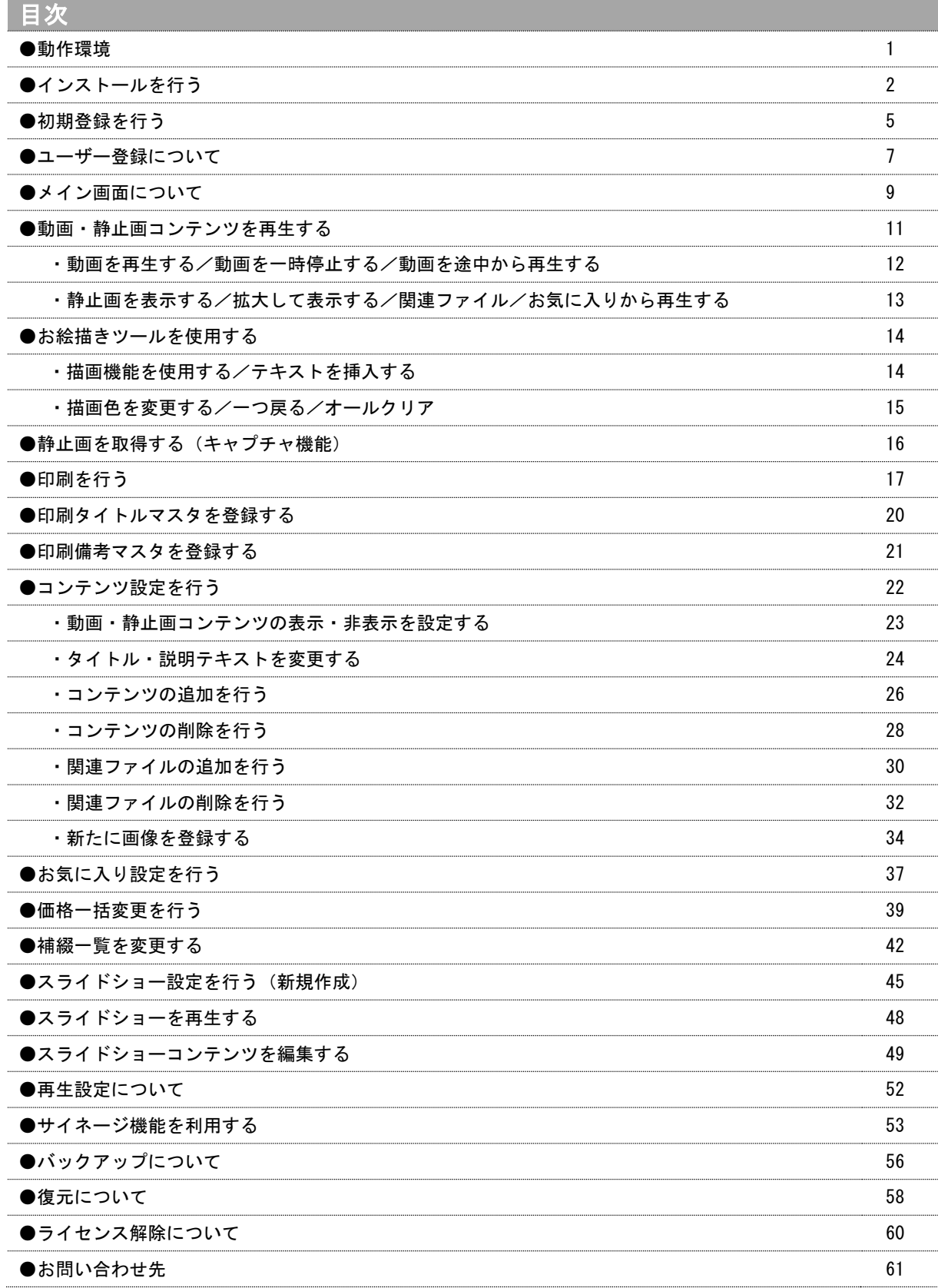

## ナビックムービーご利用規約

別紙ナビックサービス規約に基づきます。 ご確認下さい。

### 動作環境

- ソフトウェアをインストールする前に以下の動作環境をご確認下さい。
- O S: Windows 7 SP1、Windows 8.1、Windows 10
- H D D: インストール用空き領域 5GB 以上
	- ※登録データのための空きディスクは別途必要です。
- 画面解像 度: 1024×768 以上(最適解像度 1280×1024)
- ※ お使いのデータが増えた場合、格納するためのハードディスクもしくはその他メディアが別途必要になります。
- ※ ご使用の環境によっては、上記スペックを満たしていても正常に動作しないことがあります。
- ※ Microsoft Windows は米国 Microsoft Corporation の米国及びその他の国における登録商標です。
- ※ 上記スペックを満たしているコンピュータでもスペック、グラフィック性能等によって動きがスムーズではない場合が ございます。
- ※ インストールされているアプリケーションによっては、推奨値以上のスペックが必要になる場合もあります。
- ※ Macintosh には対応しておりません。

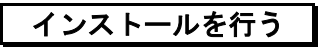

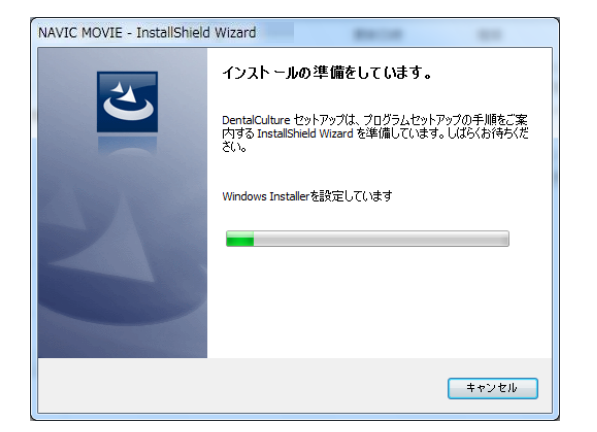

1. ナビックのポータル画面よりインストーラーをダウンロードし て下さい。

インストールをクリックするとインストール画面が表示されま す。

<左画面が表示された場合> 必要なプログラムをインストールします。 インストール をクリックして下さい。

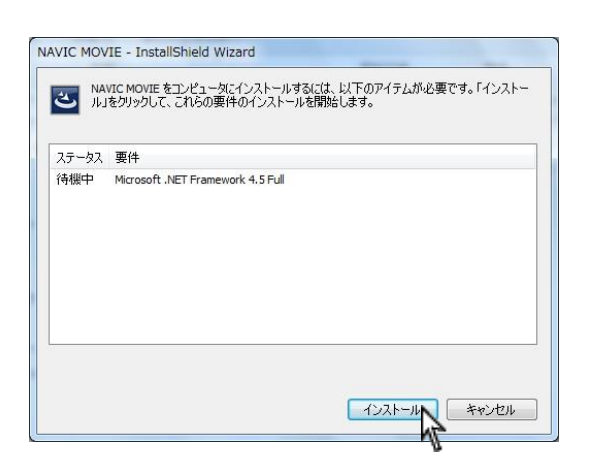

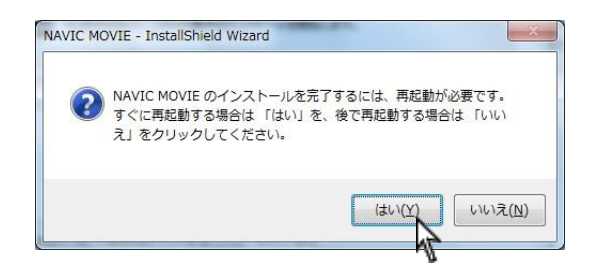

再起動が必要なメッセージが表示されましたら はい(Y) をクリック し、再起動を行って下さい。

再起動後上記画面に戻り残りの項目をインストールする場合がありま

す。最大3回繰り返した後に2の画面が表示されます。

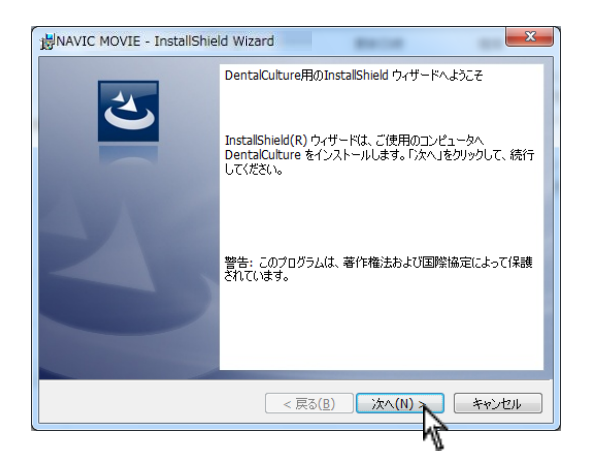

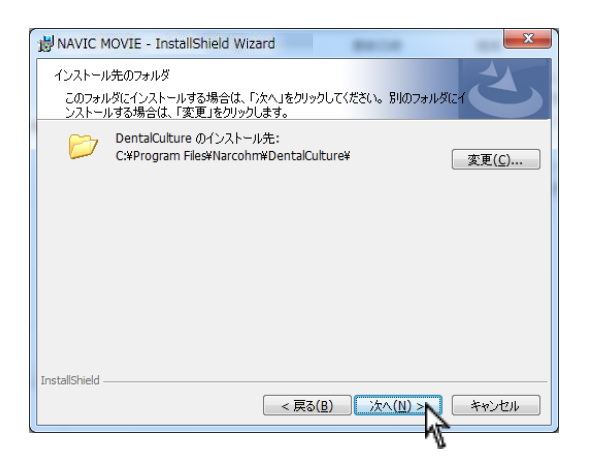

NAVIC MOVIE - InstallShield Wizard

2. インストールウィザード画面が表示されましたら 次へ をクリ ックして下さい。

3. 次へ をクリックして下さい。 インストール場所 C:\ProgramFiles\Narcohm\NavinMovie 基本的に変更しないで下さい。

4. インストール をクリックし、そのままお待ち下さい。

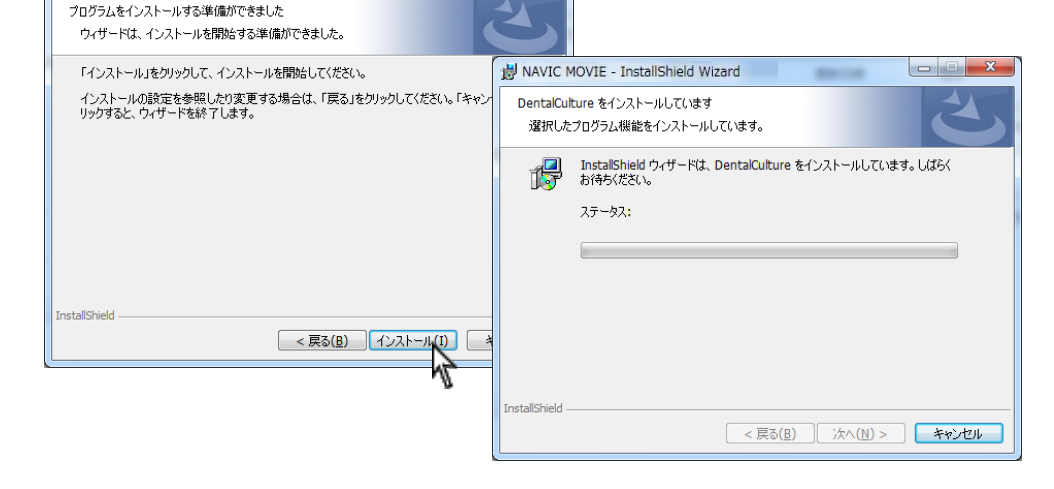

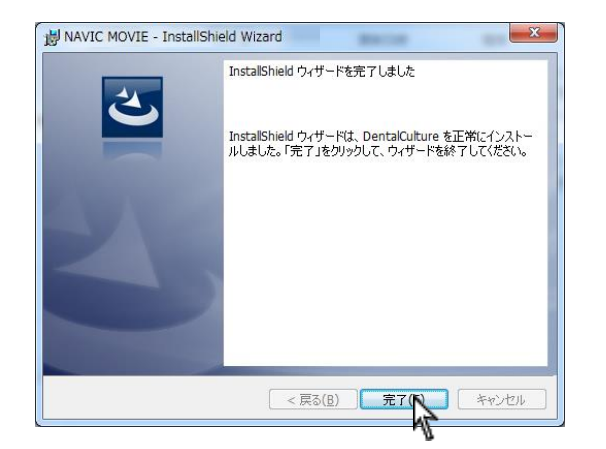

5. 完了 をクリックして下さい。

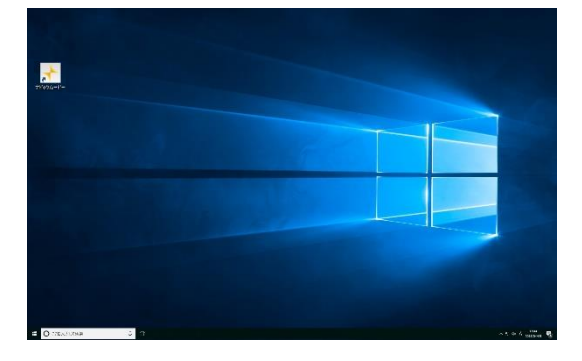

. デスクトップにアイコンが作成されます。

# 初期登録を行う

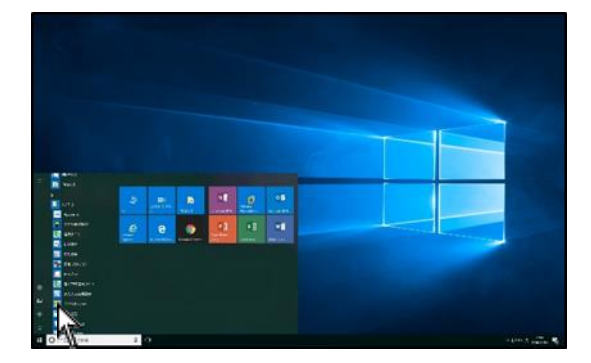

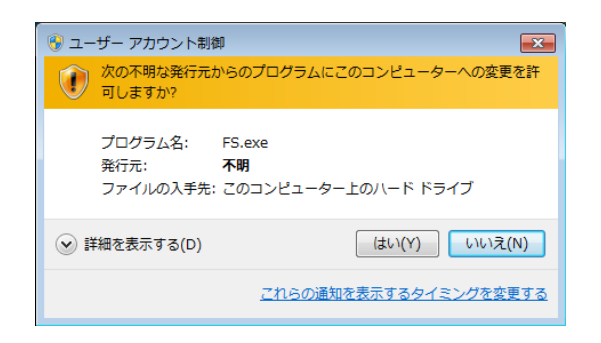

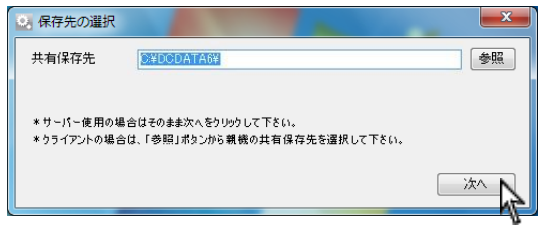

1. 画面左下<mark>スタート</mark>→ナルコーム→ライセンス登録をクリックし て下さい。

左画面が表示されましたら はい をクリックして下さい。

2. 保存先の選択画面が表示されます。

Cドライブの空き容量に問題ない場合はそのまま 次へ をクリッ クして下さい。

外付けのハードディスクにデータを保存したい場合は参照ボ タンより任意の場所をご指定下さい。

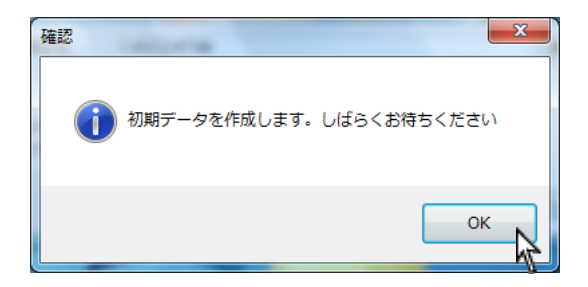

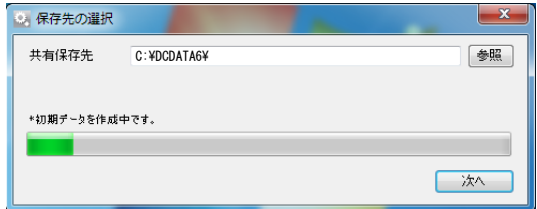

3. 初期データ作成を行います。 OK をクリックして下さい。

データを作成中ですのでそのままお待ち下さい。 (最大 30 分程度かかります)

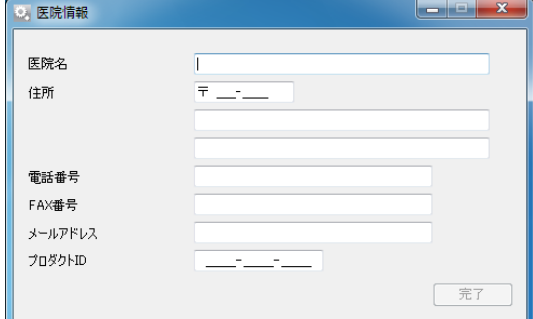

4. 医院様情報と DVD ケースに記載しておりますプロダクト ID をご 入力の上、 完了 ボタンを押して下さい。

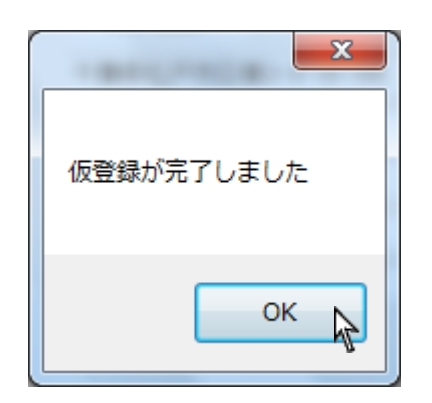

5. 仮登録完了と表示されましたら OK をクリックしユーザー登録 を行って下さい。

# ユーザー登録について

必ずユーザー登録をして下さい。

【注意】

ユーザー登録を行うまでナビックムービーはご使用頂けません。

<ユーザー登録の方法>

下記3つの方法のいずれかでユーザー登録が簡単に行えます。

- ① インターネット登録
- ② 携帯電話(QR コード)登録

#### ③ FAX 登録

※ 上記方法が行えない場合は下記サポートセンターへお電話にてご連絡下さい。

若干お時間がかかることがございますのでご了承下さい。

TEL:047-365-3010 受付時間: 10:00~18:00 (土、日、祝日及び弊社休業日を除く)

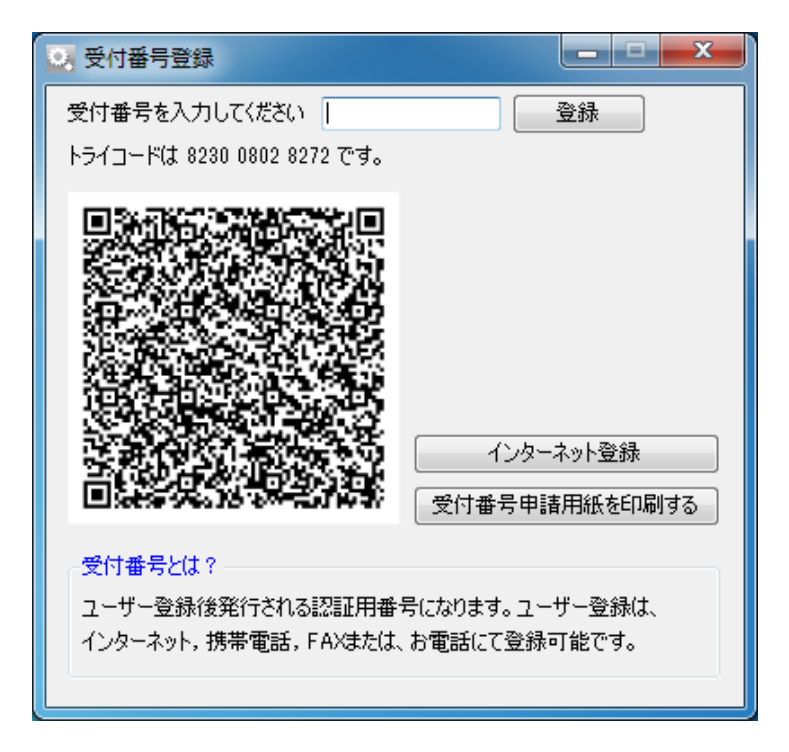

複数台にインストールする場合は、一台ずつライセンス登録を行って下さい。 インターネット登録が通らない場合はお電話にてご連絡下さい。

#### ① インターネット登録

インストールを行ったコンピュータがインターネットに接続していることをご確認の上、インターネット登録をクリックして下さい。クリックさ れたと同時に自動的に番号が入力され登録が完了します。

#### ※自動的に登録が完了しますので番号をご入力頂く必要はございません。

【注意】

インターネット経由で弊社に郵便番号、歯科医院名、住所、電話番号、FAX 番号、コンピュータ情報、プロダクト ID、トライコードが送信されま す。その他の個人情報は送信されません。

弊社の個人情報保護宣言につきましては、弊社ホームページをご覧下さい。

#### ② 携帯電話(QR コード)登録

ご使用の携帯電話(QR コード読取機能)を使用し登録することが可能です。画面に表示されている QR コードを携帯電話のカメラにて撮影して下さ い。携帯電話からインターネットに接続し、携帯電話画面に受付番号が表示されます。

携帯電話に表示された受付番号を画面の入力欄に入力して登録ボタンをクリックして下さい。

※入力データ量により正常にご使用頂けない場合がございます。

#### ③ FAX 登録

受付番号申請用紙を印刷するをクリックしますとコンピュータに接続されているプリンターから申請用紙が印刷されます。申請用紙に記載の FAX 番号に送信して下さい。

弊社にてユーザー登録完了後、受付番号を FAX にて返信させて頂きますので画面の入力欄に受付番号をご入力の上、登録をクリックして下さい。

#### ≪受付番号申請書の受付時間≫

#### 受付時間: 10:00~18:00 (土、日、祝日及び弊社休業日を除く)

ご不明な点等がございましたら弊社までお電話にてご連絡下さい。

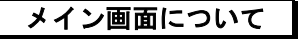

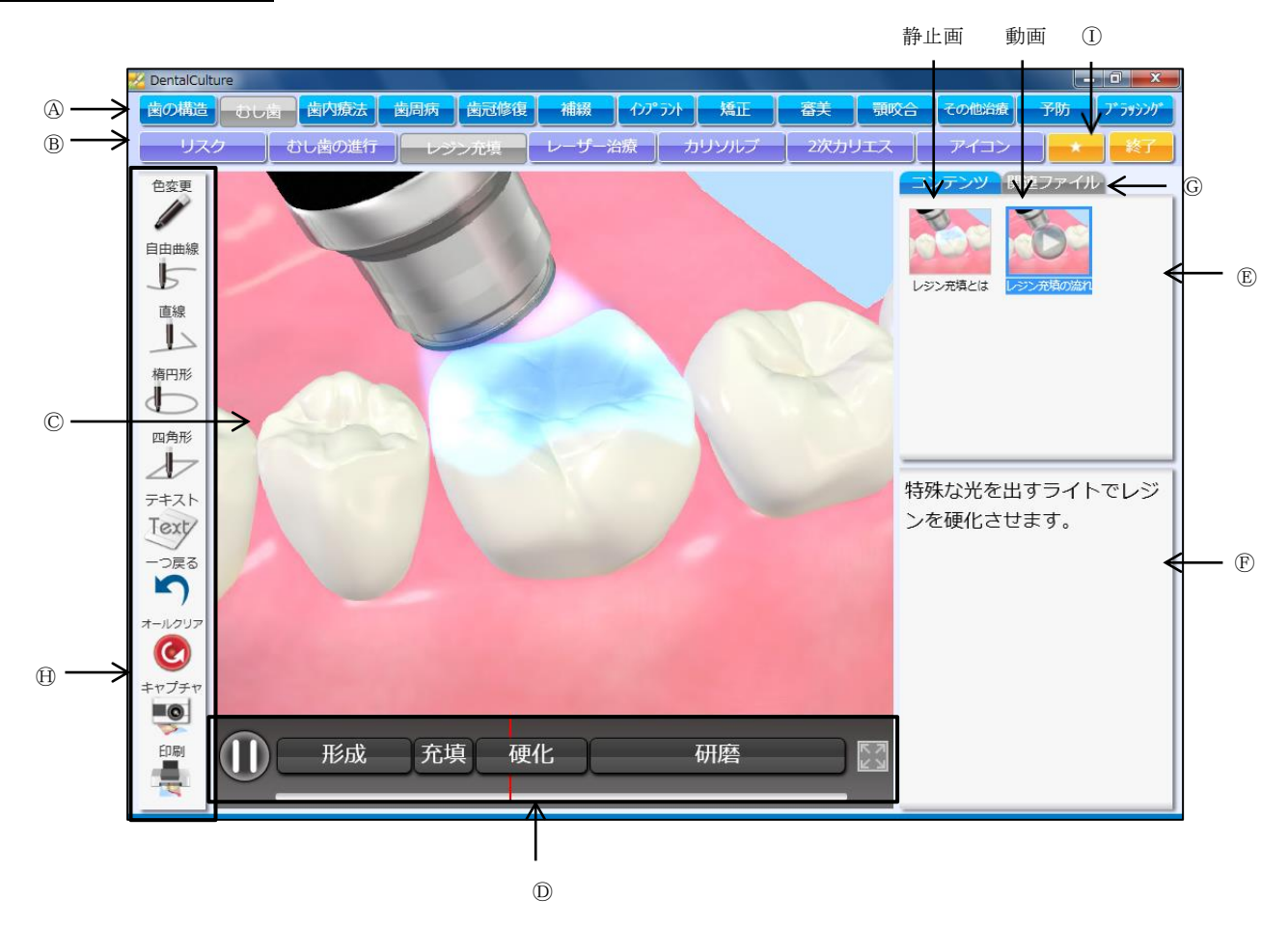

Ⓐ第 一 項 目 ( 治 療 分 野 ):第一階層の治療分野を選択します。 Ⓑ第 二 項 目 ( 治 療 項 目 ):第二階層の治療項目を選択します。 Ⓒア ニ メ ー シ ョ ン 表 示 エ リ ア:選択された動画・静止画を表示します。 Ⓓタイムライ ン:

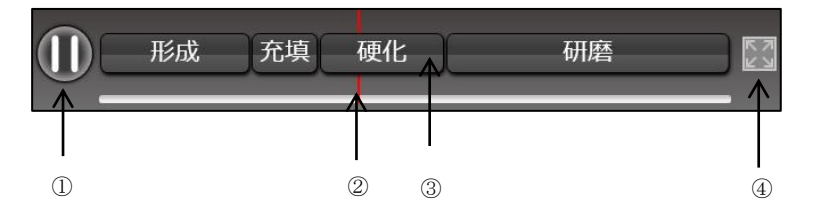

①一時停止・再生ボタン:動画の一時停止、再生を行う際に使用します。

②タイムライ ン:動画の進行を示します。

③チ ャ プ タ ー ボ タ ン:動画が区切られている場合に表示され、クリックすると指定された場所から動画がスタートします。

④拡大ボタ ン:クリックすると表示されている動画・静止画が拡大します。

Ⓔ動画・静止画 コンテン ツ:選択された第二項目(治療項目)の動画・静止画を表示します。追加・削除を行うことも可能です。 Ⓕ説 明 テ キ ス ト:Ⓓで選択された動画・静止画の説明テキストが表示されます。テキストの修正を行うことも可能です。 Ⓖ関 連 フ ァ イ ル:Ⓓに関連した静止画・動画を表示します。追加・削除を行うことも可能です。  $\bigoplus$ お 絵 描 き 印 刷 ツ ー ル :

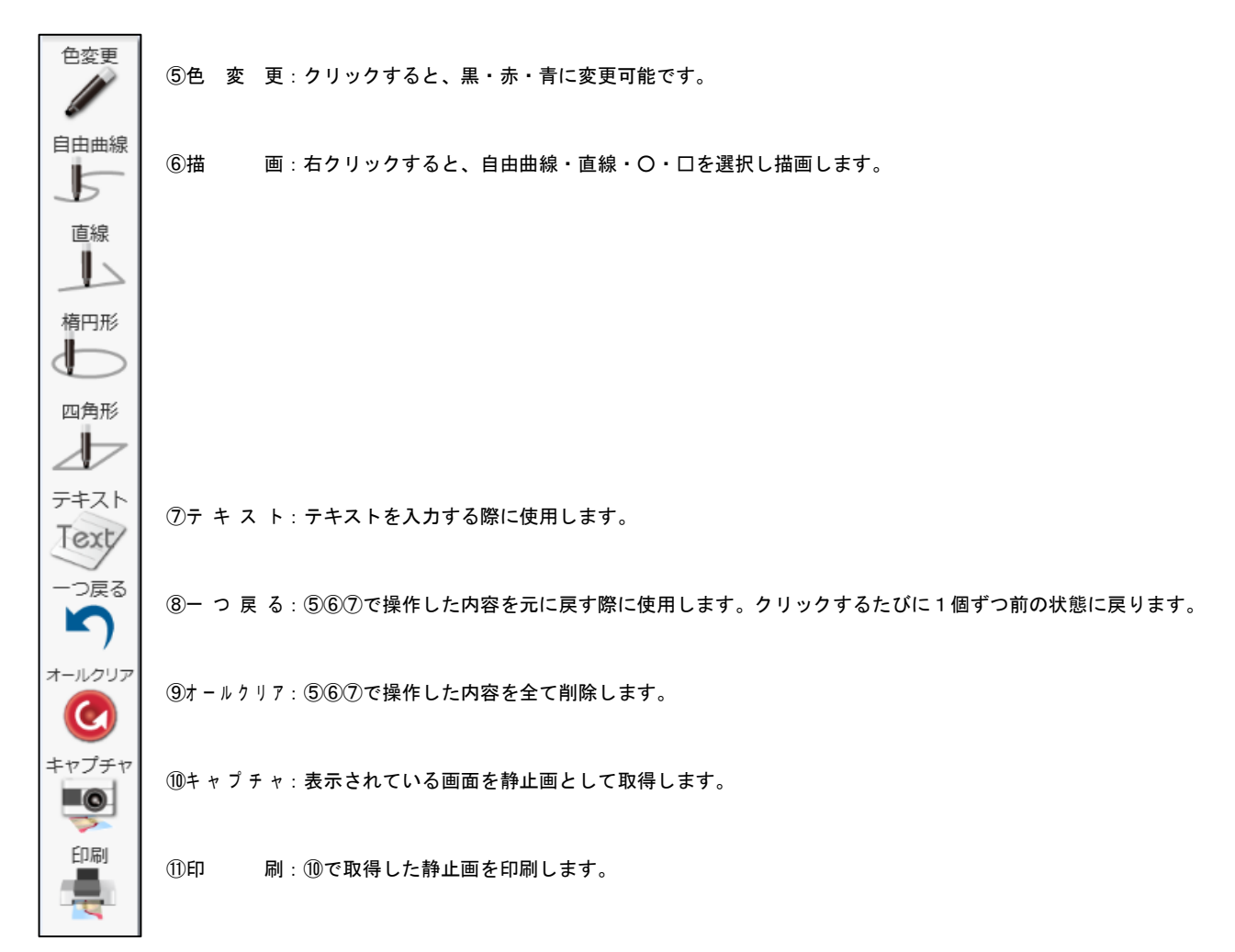

Ⓘお 気 に 入 り ボ タ ン:ナビックムービーの設定画面でお気に入りに登録したコンテンツを表示させます。

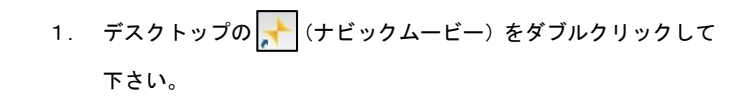

- 
- 2. ナビックムービーが起動します。

3. 画面上の第一項目(治療分野)を選択し、次に第二項目(治療項 目)を選択して下さい。

4. 右側に動画・静止画コンテンツが表示されます。 動画の場合は、画像上に めぼ表示されています。

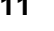

T  $M_{\text{revo}}^{\text{NAVIC}}$  E Counseling Animation Ver.1  $\mathbb C$ y.

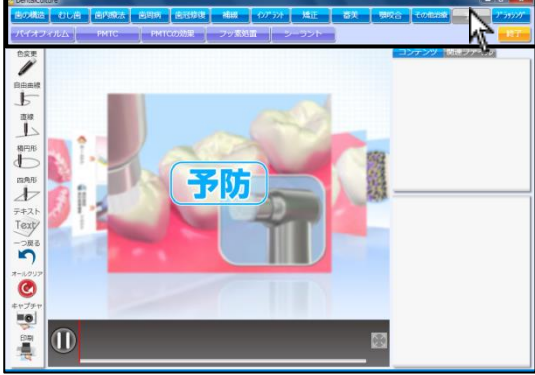

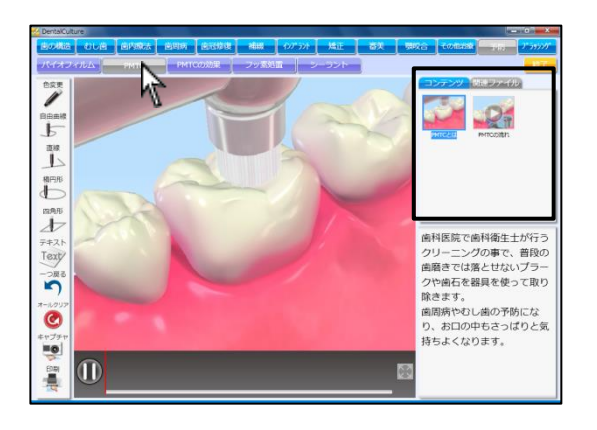

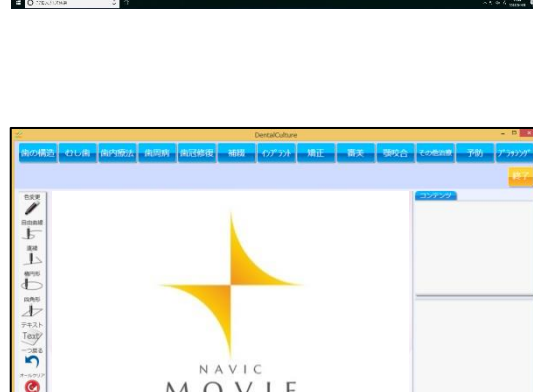

# 動画・静止画コンテンツを再生する

 $\frac{1}{2}$ 

#### <動画を再生する> 【動画・静止画コンテンツ】内の動画をクリックすると動画再生が始 **THE SECTION** FR まります。 L 工 F#2<br>Text  $\mathcal{L}$   $\mathcal{Q}_1$  $\overline{\mathbf{S}}$  $\bullet$  $\frac{1}{2}$ L  $\boxed{0}$ L  $\stackrel{\text{max}}{\rightarrow}$  $T^*$  $\ddot{\bullet}$  $\frac{1}{2}$ i 102 PMTC フッ素

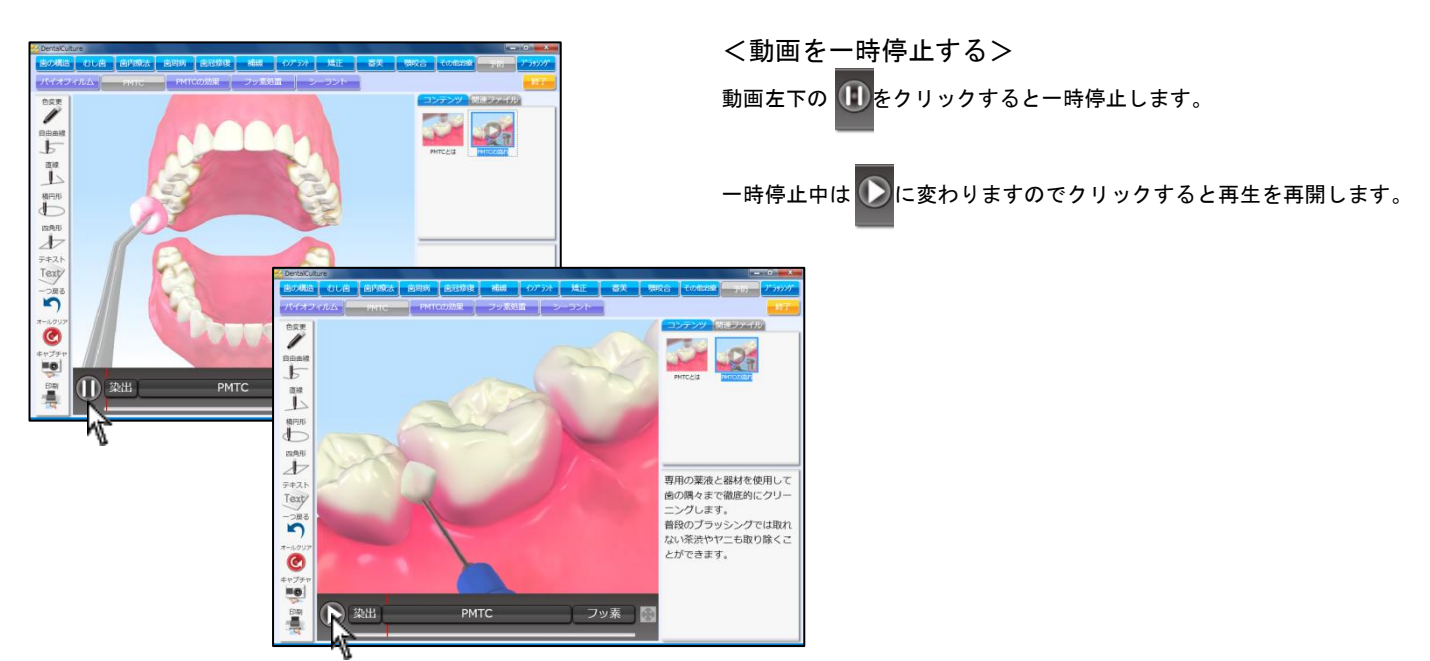

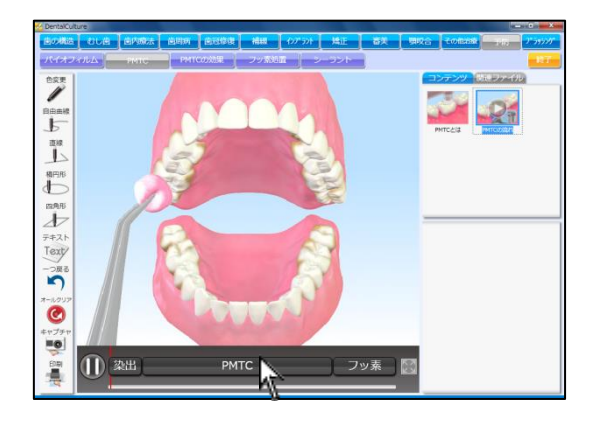

<動画を途中から再生する> 動画が区切られている場合、タイムラインに チャプターボタン が表 示されます。

クリックすると指定された場所から動画がスタートします。 また、タイムラインの赤いバーをドラッグし再生場所を移動すること も可能です。

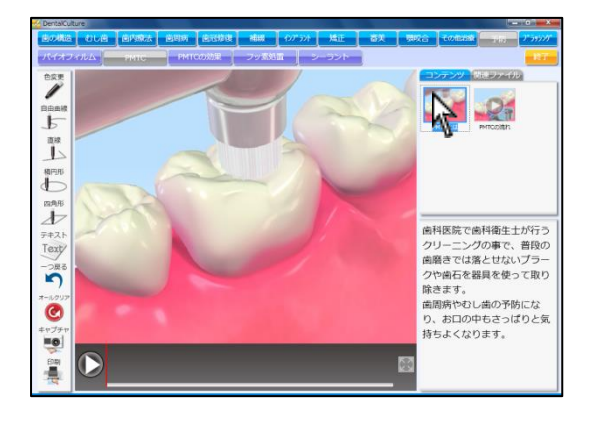

<静止画を表示する>

【動画・静止画コンテンツ】静止画をクリックすると左側に表示しま す。

**ASSESS**  $\mathbb{P}$ Ë man<br>
→ + 2 H<br>
Text<br>
→ R  $\ddot{\bullet}$ 2000年10月 フッ素 1 2出 PMTC

<拡大して表示する> 画面下中央の ○ まクリックすると拡大しフルスクリーンで表示しま す。元のサイズに戻す場合はマウスを1回クリックして下さい。

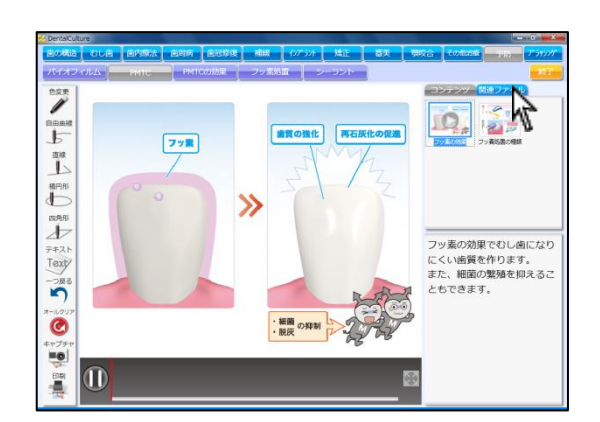

<関連ファイル>

右下に表示されている動画・静止画も【動画・静止画コンテンツ】と 同様に再生・拡大の操作が可能です。

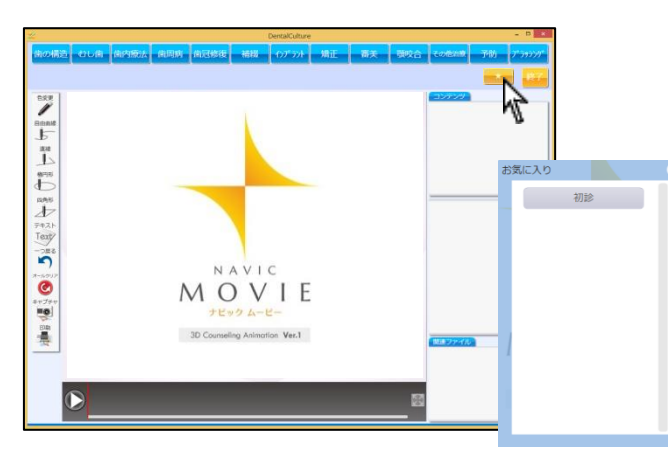

<お気に入りから再生>

■★■ ボタンから登録したコンテンツを選択すると、コンテンツの 再生が始まります。

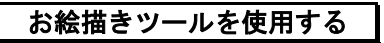

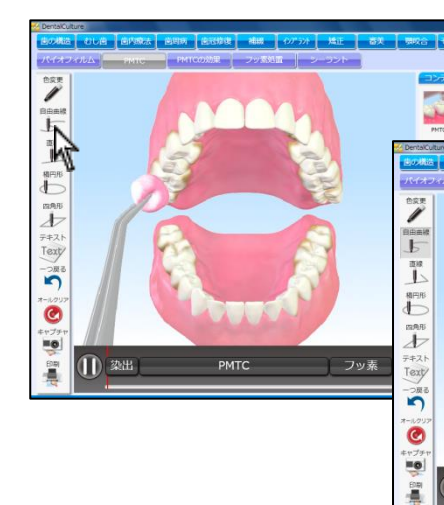

 $\mathcal{Q}_n$ 

PMTC

フッ素

<描画機能を使用する> 左下 (描画)をクリックし、マウスをドラッグして線を描きます。 動画を再生中の場合は、一時停止し描ける状態になります。

 $P = 26$ 

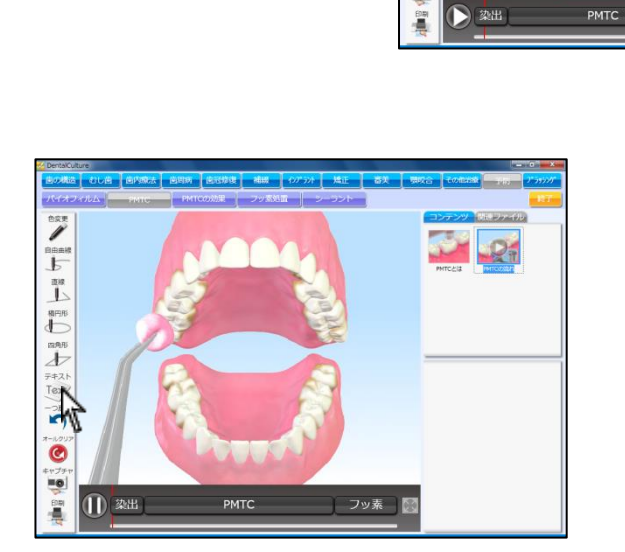

<テキストを挿入する> 左下 (Texty (テキスト)をクリックし、テキストを挿入します。

動画を再生中の場合は、一時停止しテキストを挿入出来る状態になり ます。

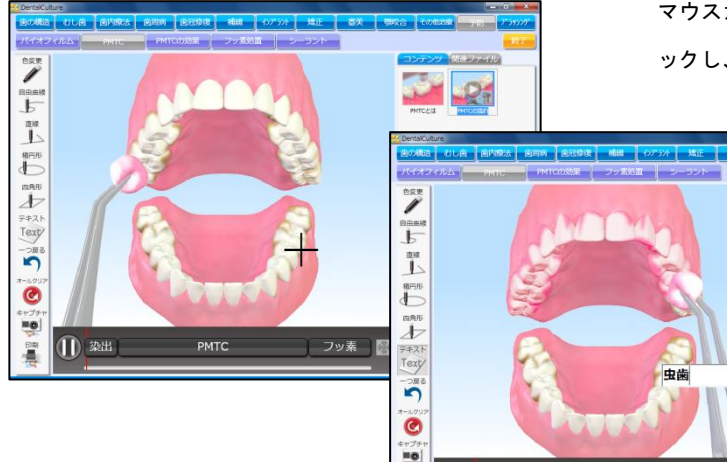

マウスカーソルが+になりますので、テキストを挿入する場所をクリ ックし、文字をご入力下さい。入力後 Enter を押して確定して下さい。

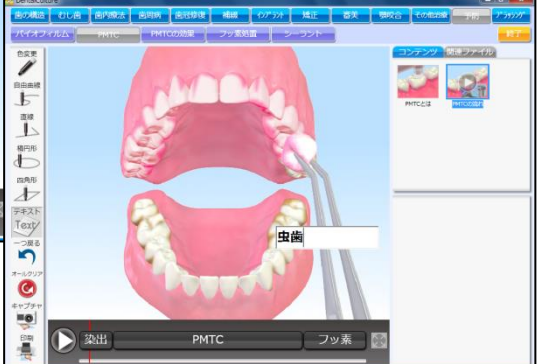

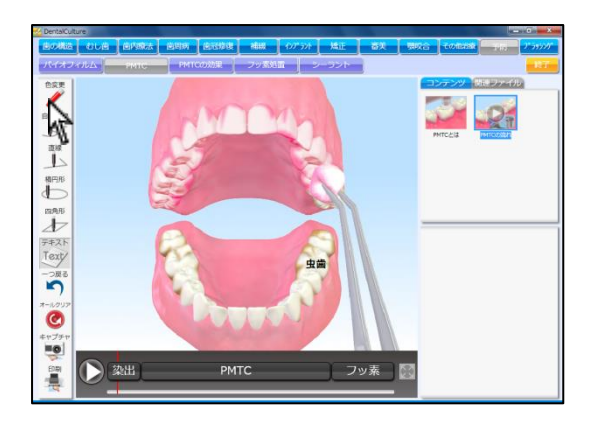

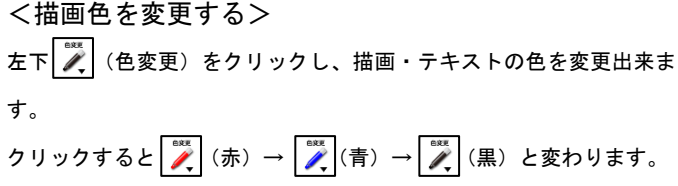

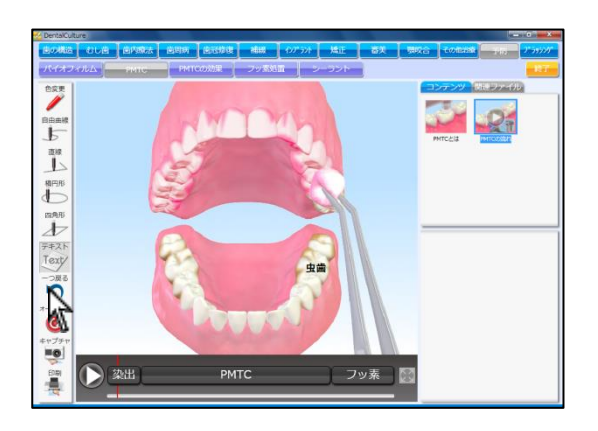

<一つ戻る>

描画・テキストを挿入している場合、一つ前の操作に戻ることが出来 ます。

左下  $\boxed{\widehat{\ddot{\bf{r}}}$  (一つ戻る) をクリックして下さい。

クリックするたびに1個ずつ前の状態に戻ります。

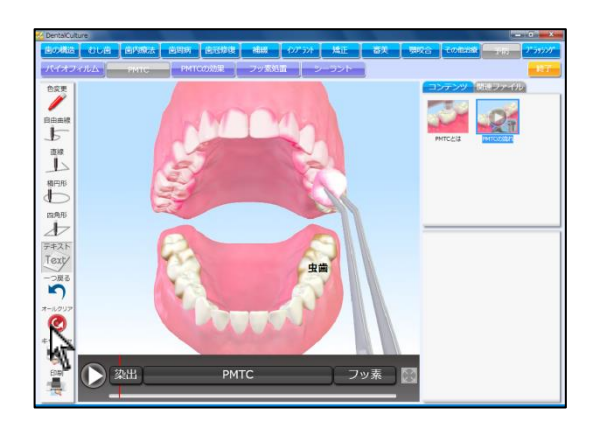

<オールクリア> 描画・テキストを挿入している場合、全て削除することが出来ます。 左下 <sup>【●</sup> (オールクリア) をクリックして下さい。 全ての描画・テキストを削除します。

静止画を取得する(キャプチャ機能)

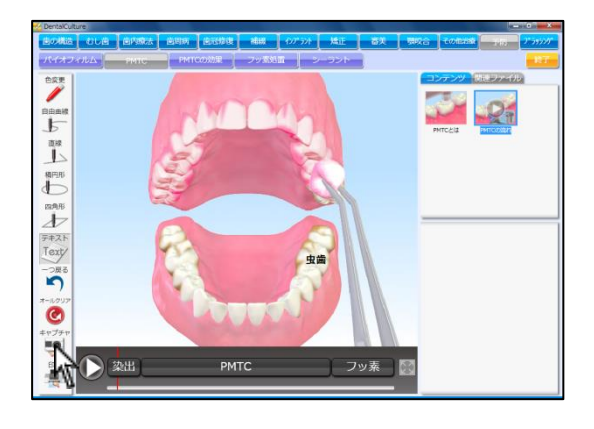

1. 画面下の  $\overline{\ddot{\mathbb{Q}}}$  (キャプチャ) をクリックして下さい。 表示されている画像を静止画として取得します。 動画の再生中でも静止画を取得することが可能です。

2. 取得した静止画とテキストはピクチャ内 NavicMovie フォルダに 保存されます。

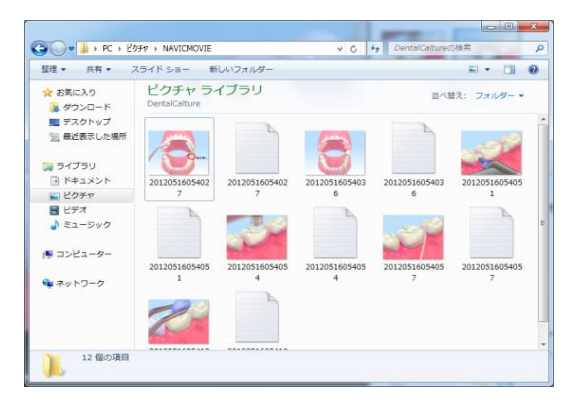

# 印刷を行う

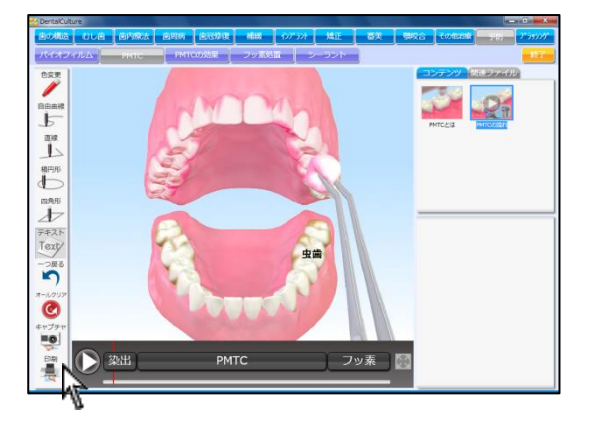

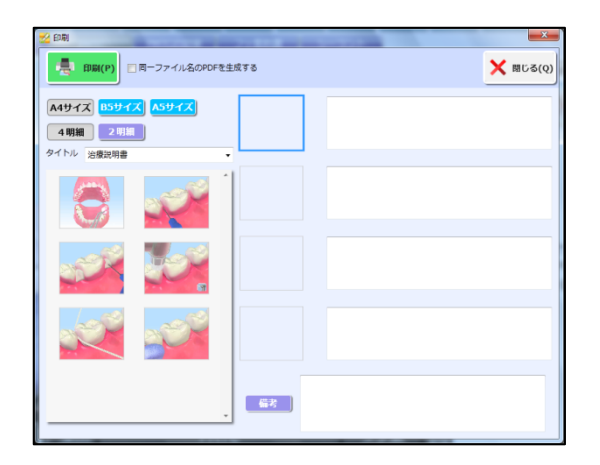

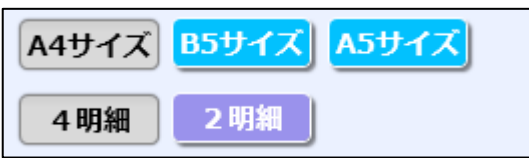

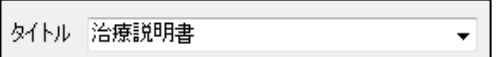

. 16 ページの手順にて静止画を取得(キャプチャ機能)後、印刷を クリックして下さい。

. 印刷画面が表示されます。

. 印刷用紙サイズ、明細数を選択して下さい。

. タイトルを選択します。 (タイトルを登録する 25 ページ)

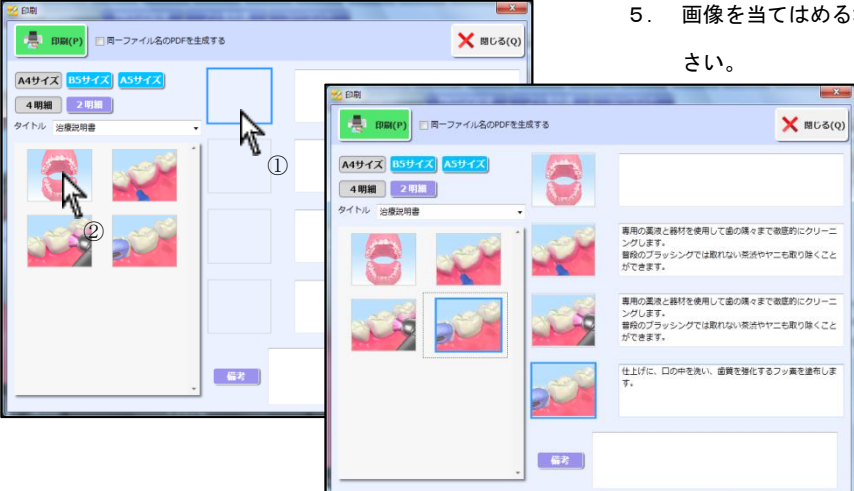

- 印刷(P) □同一ファイル名のPDFを生成する X NUS(Q) A4サイズ 4明細 2明細 タイトル 公理説明書 専用の薬液と器材を使用して歯の隣々まで微度的にクリーニ<br>ングします。<br>普段のブラッシングでは取れない家法やヤニも取り除くこと<br>ができます。 専用の薬液と器材を使用して歯の陽々まで徹底的にクリーニ 仕上げに、口の中を洗い、歯質を強化するフッ素を塗布しま<br><del>\*</del>
- 6. 必要に応じて備考をご入力下さい。

また、 備考 をクリックすると登録されている備考を選択で きます。 (備考を登録する 21 ページ)

7. 左上 ファイル から 印刷 をクリックして下さい。

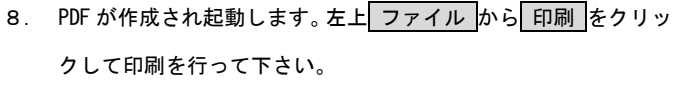

作成されたPDFはドキュメント内ナビックムービーフォルダに保 存されます。不要な場合は定期的にファイルを削除して下さい。

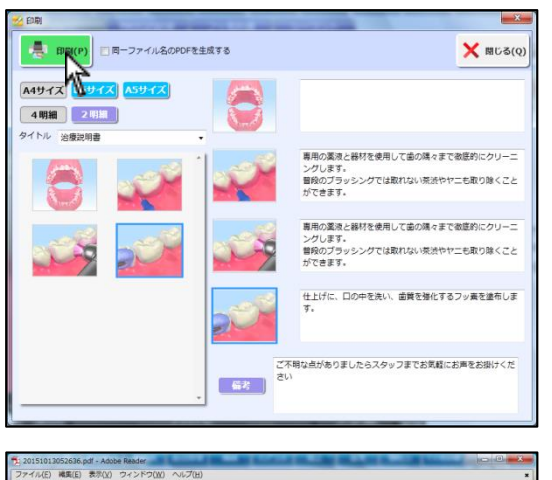

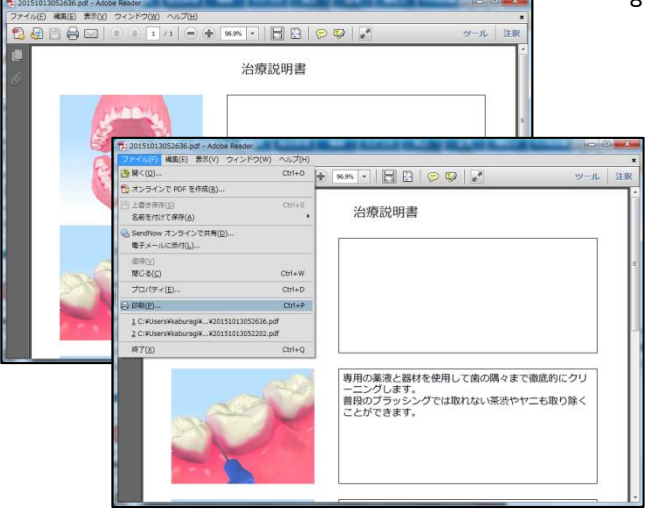

5. 画像を当てはめる場所を選択し、左側から画像をクリックして下

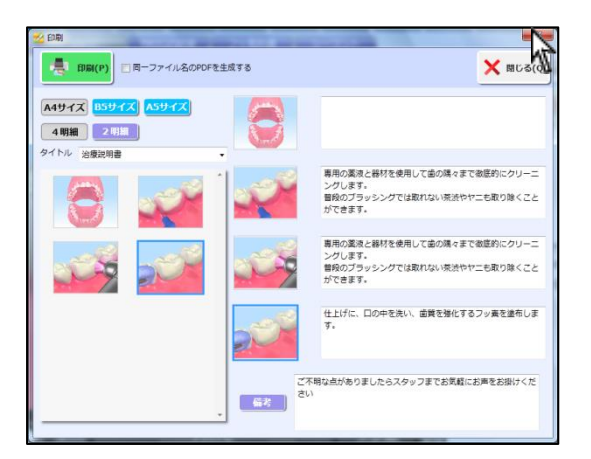

9. 右上 メーをクリックして画面を閉じて下さい。

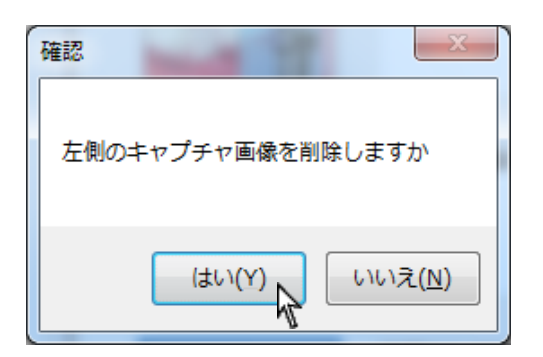

10.確認画面が表示されます。

左側に表示されている画像が不要の場合は、はい をクリックし て閉じて下さい。

いいえ をクリックすると削除せずに画面を閉じます。

画像はピクチャ内ナビックムービーフォルダに保存されますの で不要な場合は定期的にファイルを削除して下さい。

Ì

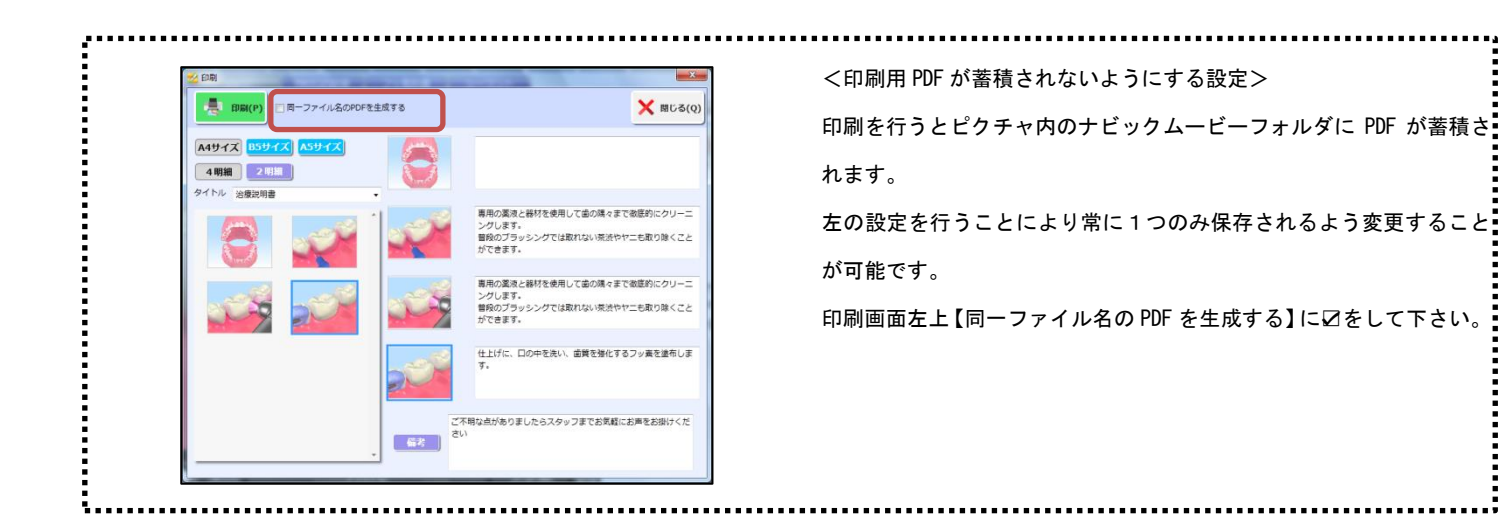

印刷タイトルマスタを登録する

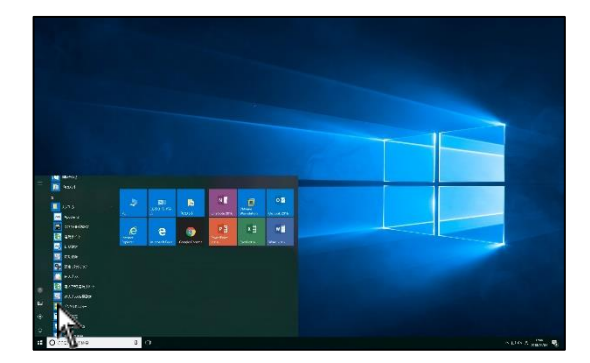

1. 画面左下<mark>スタート</mark>→ ナルコーム → 設定・バックアップ を クリックして下さい。

2. 画面左上 印刷タイトルマスタ をクリックして下さい。

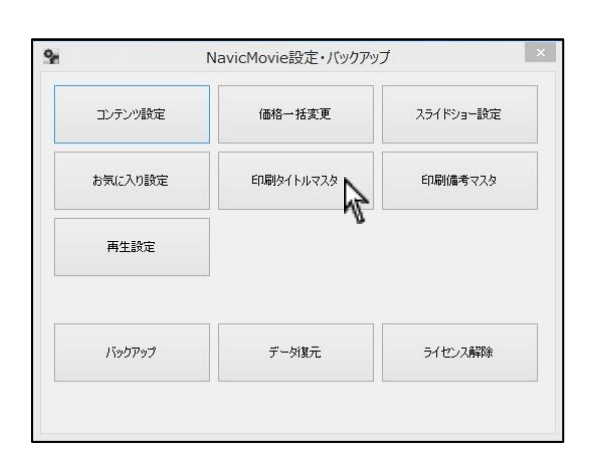

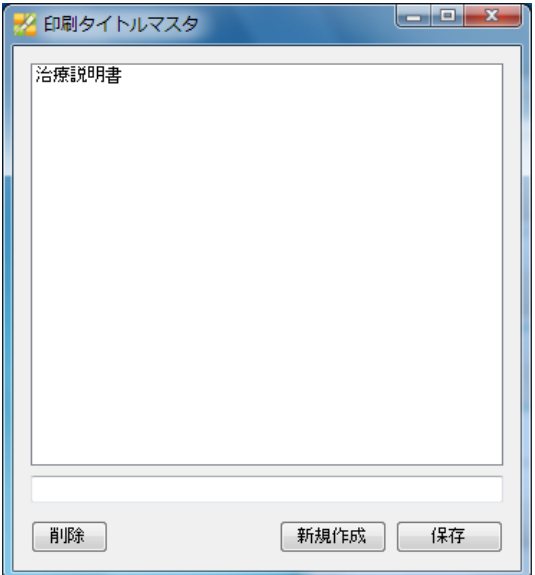

3. タイトルを登録・変更・削除することが可能です。

<新規登録>

画面下 新規作成 をクリックして入力ボックスに入力して下さ い。右下 保存 をクリックして下さい。 (30 文字以内で登録して下さい)

#### <変更>

変更するタイトルを選択し、入力ボックスで変更して下さい。 入力後、右下 保存 をクリックして下さい。

### <削除>

削除するタイトルを選択し、左下 削除 をクリックして下さい。

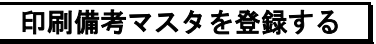

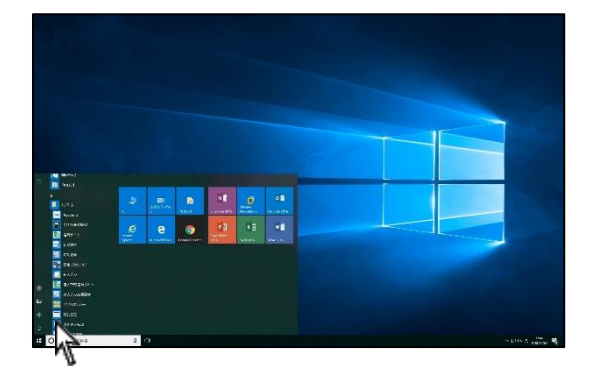

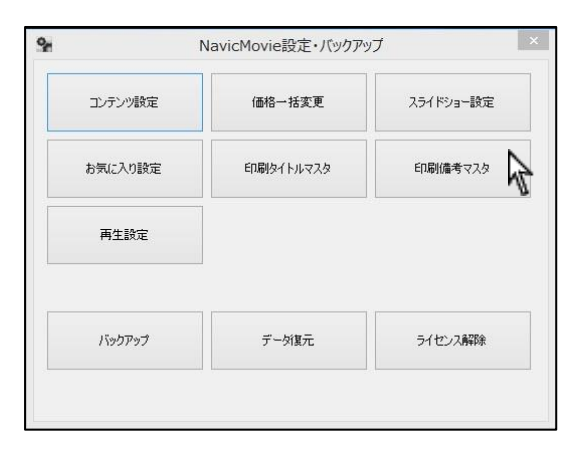

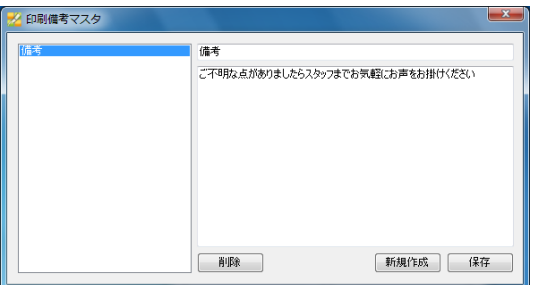

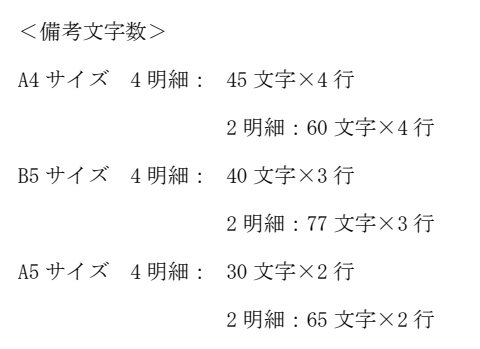

1. 画面左下<mark>スタート</mark>→ ナルコーム → 設定・バックアップ を クリックして下さい。

2. 画面左上 印刷備考マスタ をクリックして下さい。

3. 備考を登録・変更・削除することが可能です。

#### <新規登録>

画面下 新規作成 をクリックし、タイトルと備考を入力して下さ い。右下 保存 をクリックして下さい。

#### <変更>

左側から変更を行う備考を選択して下さい。 右側入力欄で変更後、右下 保存 をクリックして下さい。

#### <削除>

削除するタイトルを選択し、画面下 削除 をクリックして下さい。

# コンテンツ設定を行う

#### コンテンツの登録・変更等を行うことが出来ます。

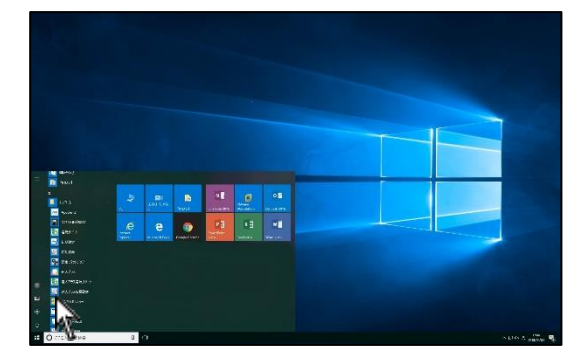

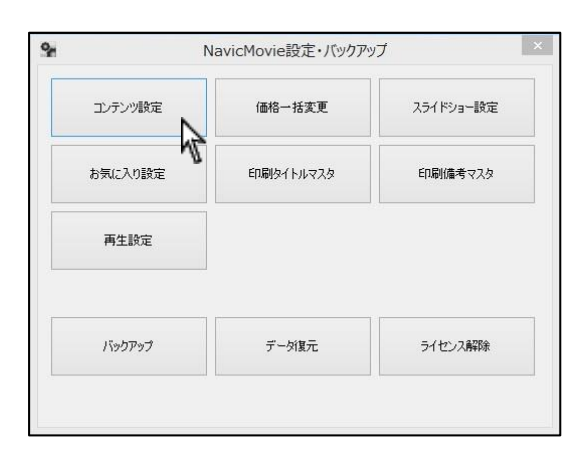

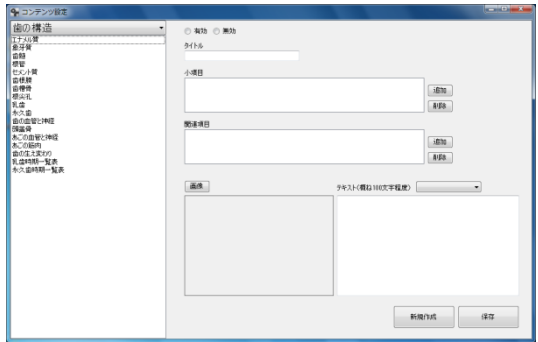

1. 画面左下<mark>スタート</mark>→ ナルコーム → 設定・バックアップ を クリックして下さい。

2. コンテンツ設定 をクリックして下さい。

3. コンテンツ設定画面が表示されます。

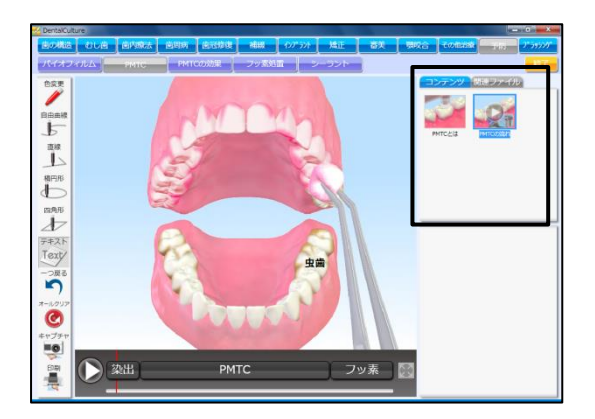

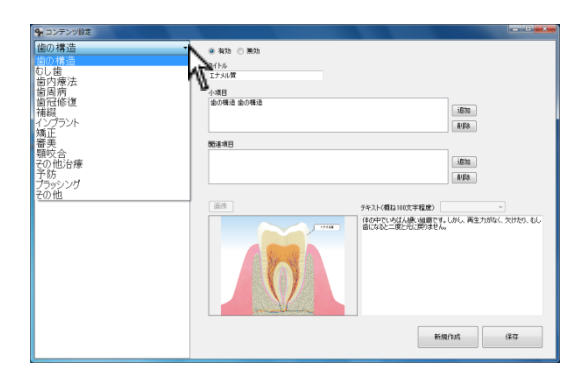

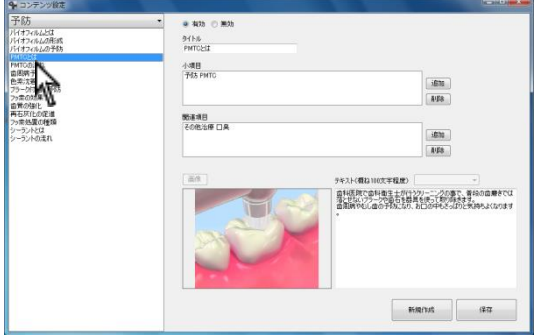

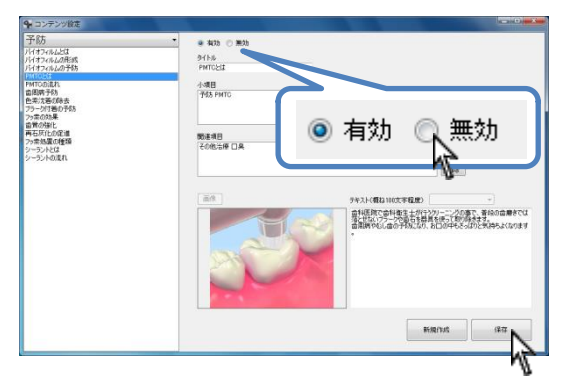

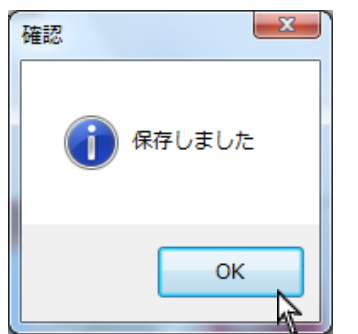

<動画・静止画コンテンツの表示・非表示を設定する> 画面右上に表示される動画・静止画コンテンツの表示・非表示を設定 することが出来ます。

非表示にすると全ての第二項目(治療項目)でコンテンツが表示され ません。

例)

【ホワイトニング後の飲食】はホームホワイトニング・オフィスホワ イトニングの両方表示されています。コンテンツを無効にすると両方 の場所に表示されません。

1. 左上 ▼ をクリックし、 第一項目(治療分野) を選択して下さ い。

2. 設定する動画・静止画コンテンツを選択して下さい。

3. 右上に表示されます有効・無効を変更し、右下 保存 をクリック して下さい。 ※削除することは出来ません。

4. 保存しましたと表示されましたら OK をクリックして下さい。

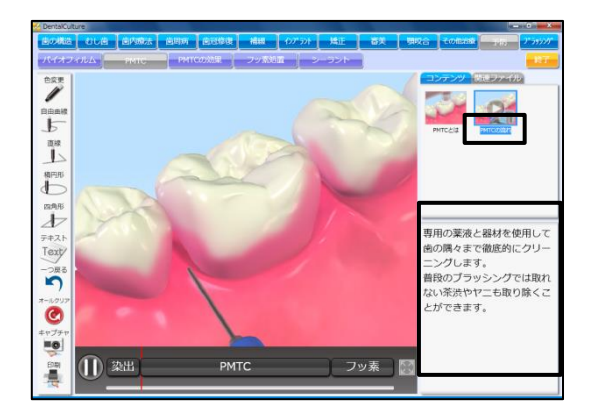

<タイトル・説明テキストを変更する>

動画・静止画コンテンツのタイトルと説明テキストを変更することが 出来ます。

※画像を変更することは出来ません。新たに作成することは可能です。

1. 左上 ▼ をクリックし、 第一項目(治療分野) を選択して下さ い。

2. 変更する動画・静止画コンテンツを選択して下さい。

- 3. タイトルを編集して下さい。 画面に表示される文字数は全角9文字程度です。
- 4. テキストを編集して下さい。

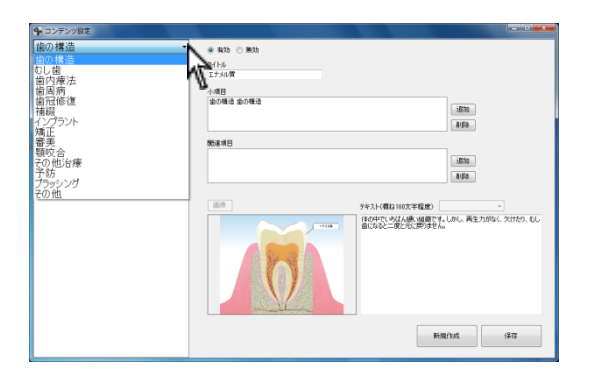

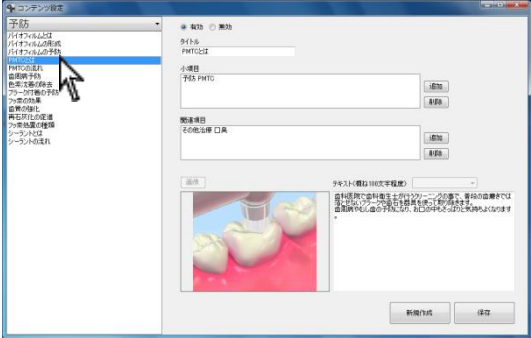

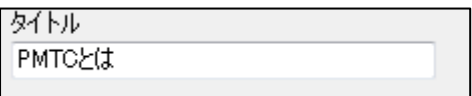

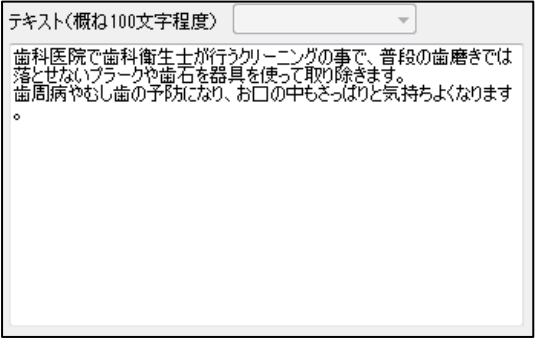

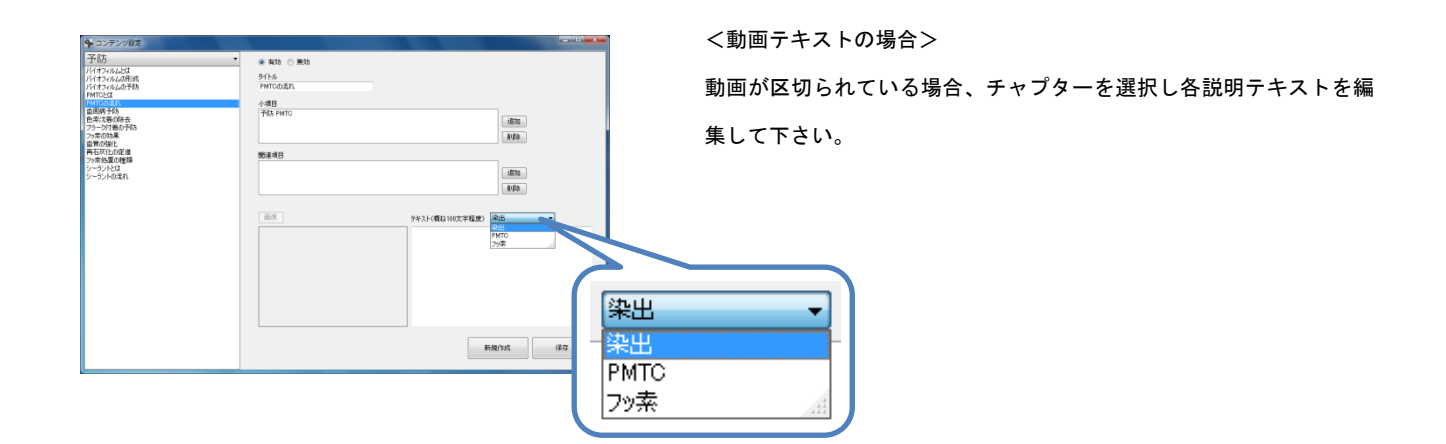

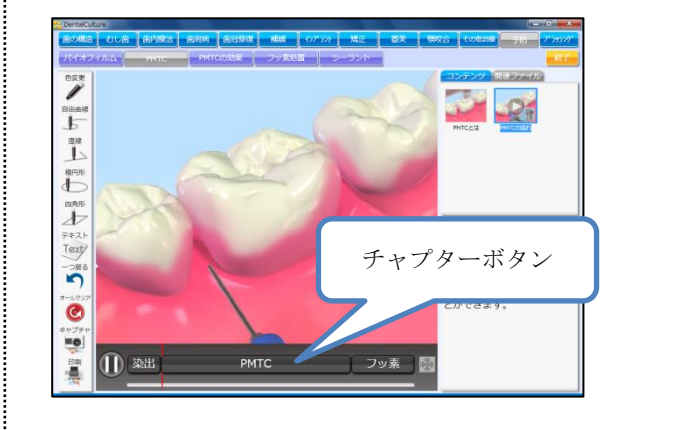

#### チャプターとは?

画面左下に表示される動画が区切られている場所を示します。 左画面の PMTC は動画が3つに区切られています。 動画の種類によって区切られていないものもあります。

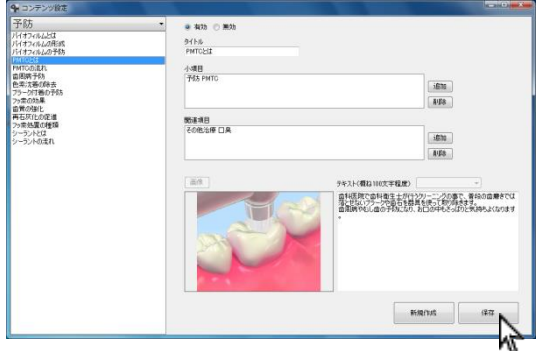

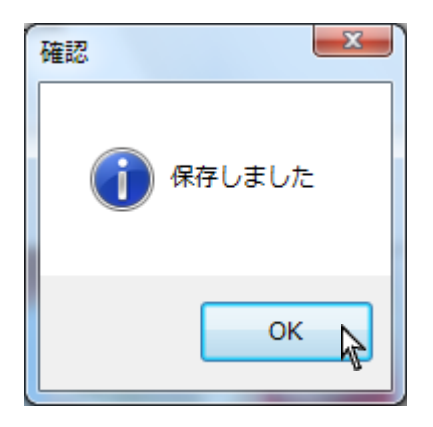

5. 編集後、右下 <mark>保存 </mark>をクリックして下さい。

6. 保存しましたと表示されましたら OK をクリックして下さい。

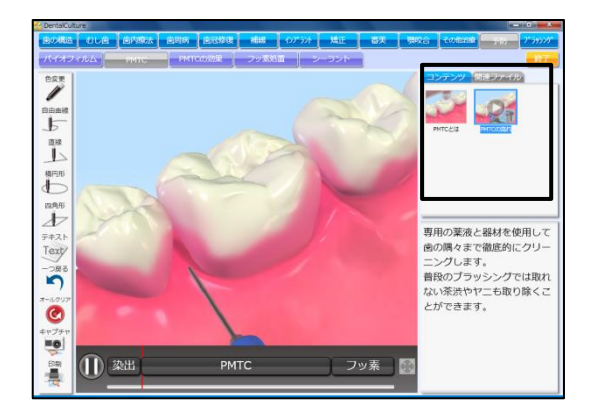

<コンテンツの追加を行う>

画面右上に表示される動画・静止画コンテンツを追加・削除すること が出来ます。

例:【PMTC とは】を【審美】の【オフィスホワイトニング】の右上に追 加したい。

- 1. 他の第二項目(治療項目)に追加したいコンテンツを表示して下 さい。 左上 ▼ をクリックし、 第一項目(治療分野) を選択して下さ い。
- 2. 小項目とは画面右上に表示されている現在の場所を示します。

左画面の【PMTC とは】は第一項目(治療分野)【予防】→ 第二項目(治療項目)【PMTC】に属しているので小項目は 【予防 PMTC】と表示されています。

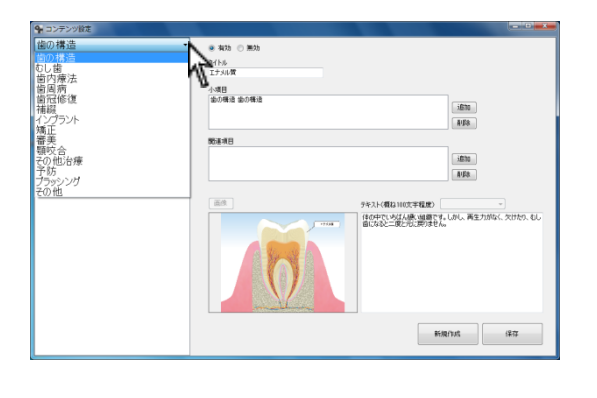

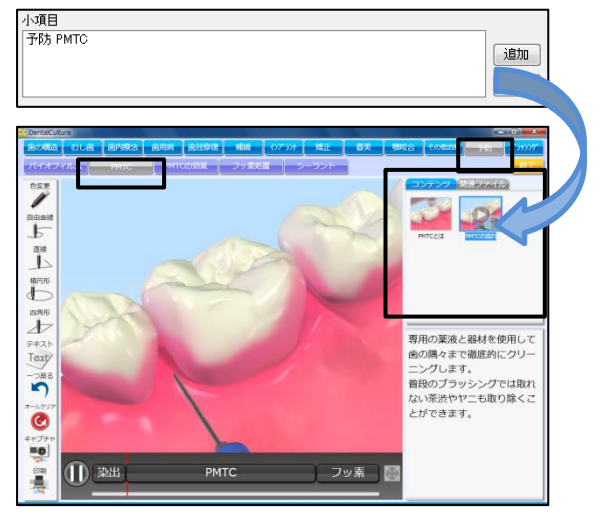

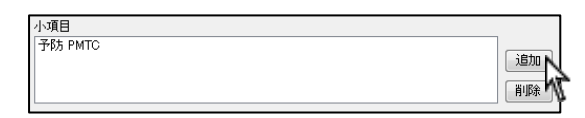

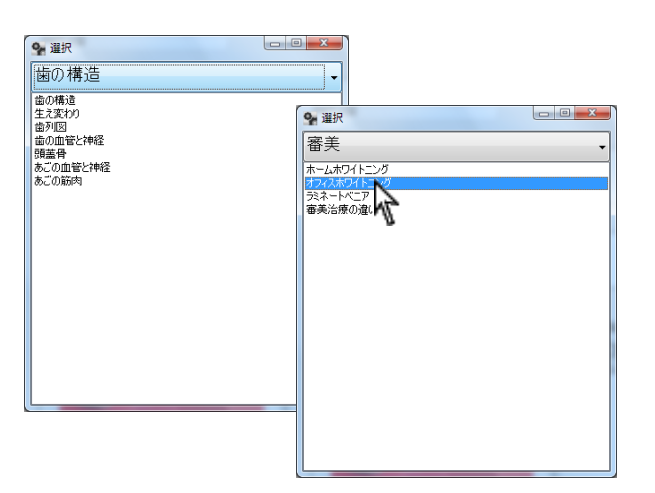

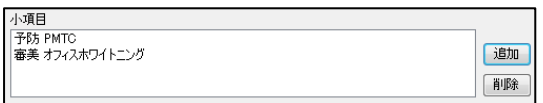

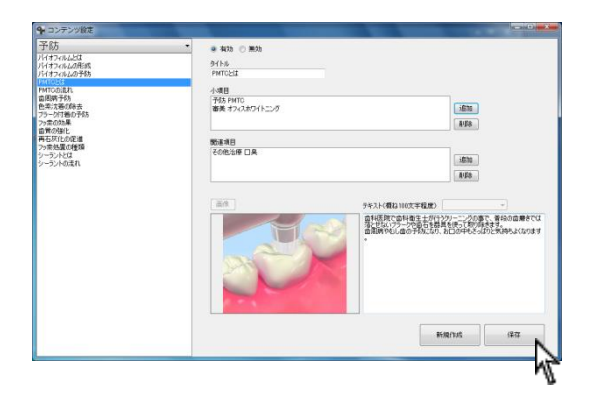

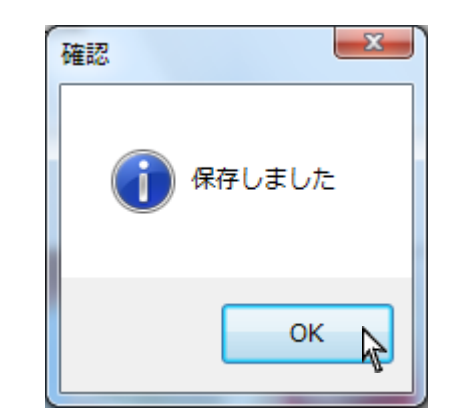

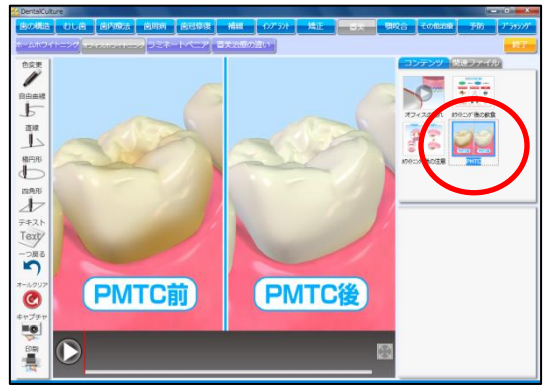

3. 「追加 をクリックし、追加したい第二項目(治療項目)をダブル クリックして下さい。

- 4. 追加する第二項目(治療項目)が表示されます。
- 5. 画像をクリックし、選択後必要に応じてテキストを入力して下さ い。宜しければ右下 保存 をクリックして下さい。

6. 保存しましたと表示されましたら OK をクリックして下さい。

7. 新たに【審美】の【オフィスホワイトニング】に追加されました。

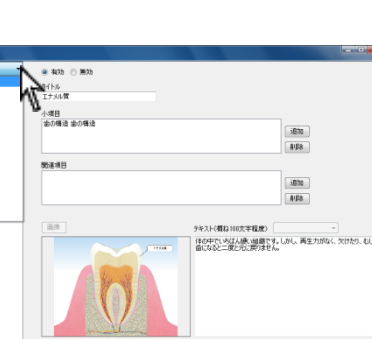

6. ノ 品上 品上 品仁 品才 以取り 1. 2 〇 1. 2

→ 1990年 四日  $|0\rangle$ 

 $\uparrow$   $\uparrow$   $\uparrow$ 

 $\blacksquare$ - 歯科医療機関

 $0.59$ 

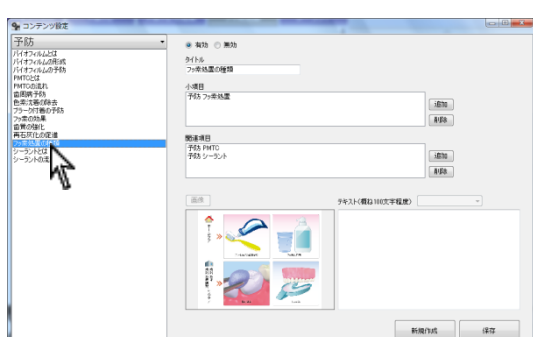

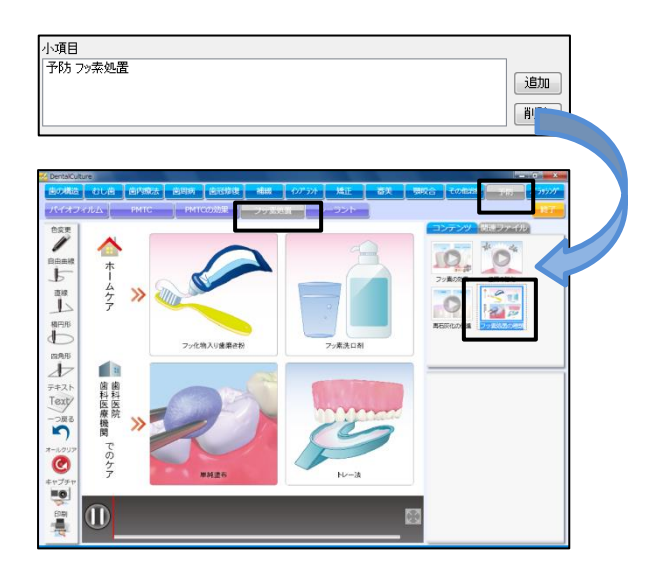

<コンテンツの削除を行う>

画面右上に表示される動画・静止画コンテンツを削除することが出来 ます。

例:

 $\circ$  $\Omega$ 

> $\frac{8}{8}$  $\ddot{\rm c}$

 $F = 62.7$ 

【予防】の【フッ素処置】にある【フッ素処置の種類】を削除したい

- 1. 第二項目(治療項目)から削除したいコンテンツを表示して下さ い。 左上 ▼ をクリックし、 第一項目(治療分野) を選択して下さ い。
- 2. 削除する動画・静止画コンテンツを選択して下さい。

3. 小項目とは画面右上に表示されている現在の場所を示します。

左画面の【フッ素処置の種類】は第一項目(治療分野)【予防】 →第二項目(治療項目)【フッ素処置】に属しているので小項目 は【予防 フッ素処置】と表示されています。

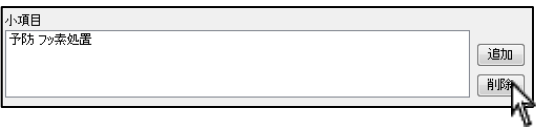

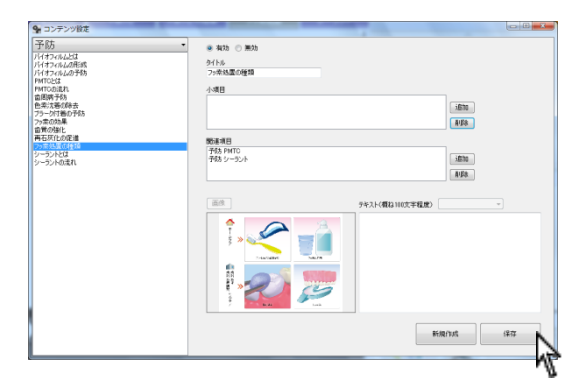

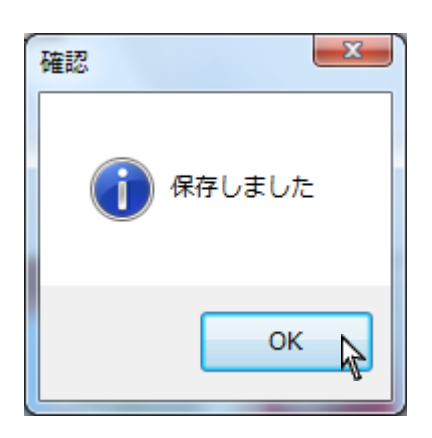

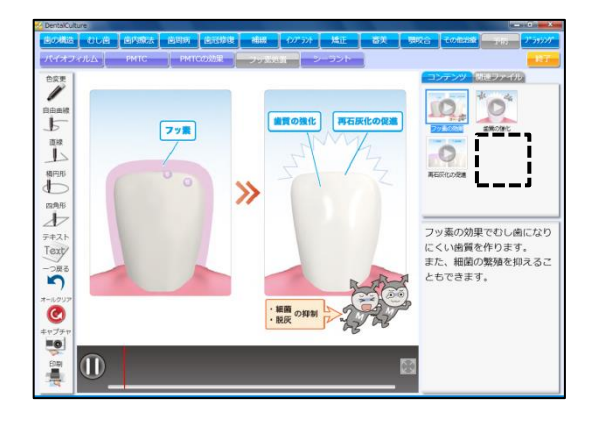

- 4. 小項目を選択し、利除 をクリックして下さい。
- 5. 宜しければ右下 保存 をクリックして下さい。

6. 保存しましたと表示されましたら OK をクリックして下さい。

7. コンテンツが削除されました。

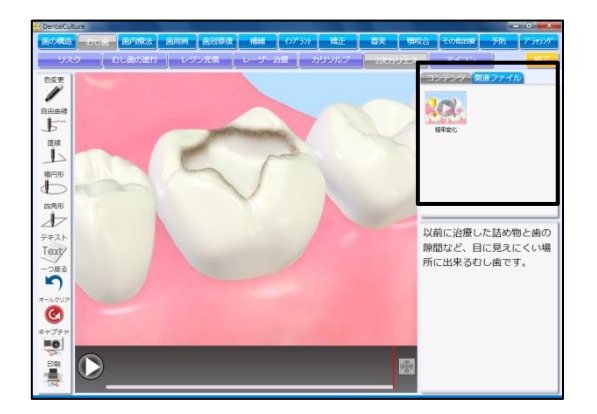

<関連ファイルの追加を行う>

画面右下に表示される動画・静止画コンテンツを追加・削除すること が出来ます。

例:【インレーの種類】を【むし歯】の【2次カリエス】の関連ファイ ルに追加したい。

- 1. 他の第二項目(治療項目)関連ファイルとして追加したいコンテ ンツを表示して下さい。 左上 ▼ をクリックし、 第一項目(治療分野) を選択して下さ い。
- 2. 関連項目とは画面右下に表示されている現在の場所を示します。

左画面の【パラジウムインレー】は第一項目(治療分野)【歯冠 修復】→第二項目(治療項目)【インレー】に属しているので関 連項目は【歯冠修復 インレー】と表示されています。

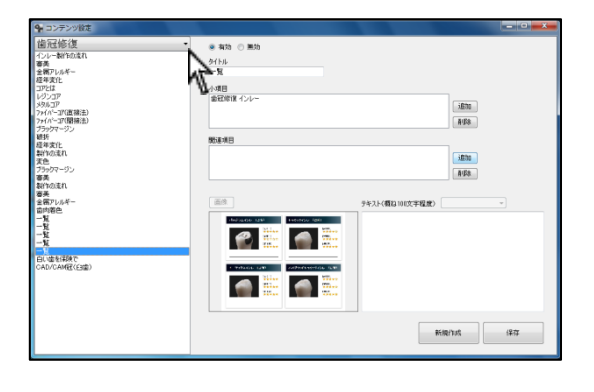

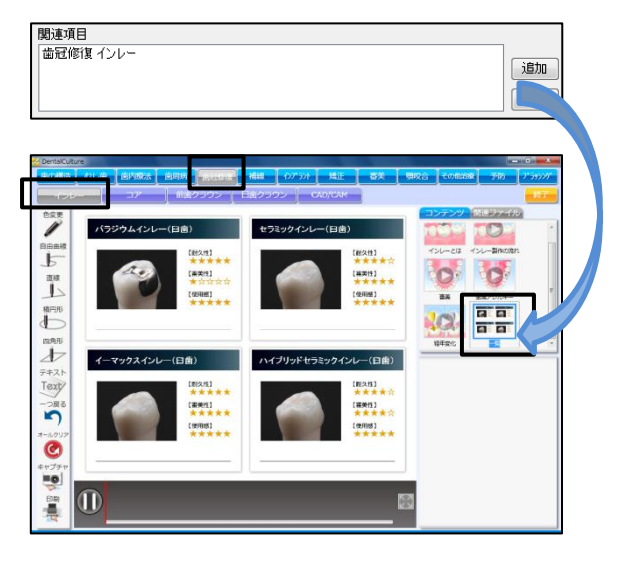

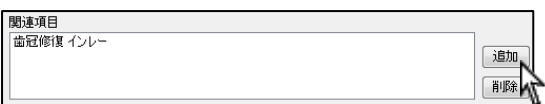

9 選択 歯の構造  $\overline{\phantom{a}}$ - 歯の構築を含めて、歯の構築を含めているという。<br>歯の構築の図書と神経<br>歯の固書と神経<br>顔の面書と神経<br>あごの筋肉<br>あごの筋肉 9 選択 むし歯  $\mathbb{Z}$ 

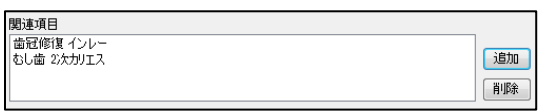

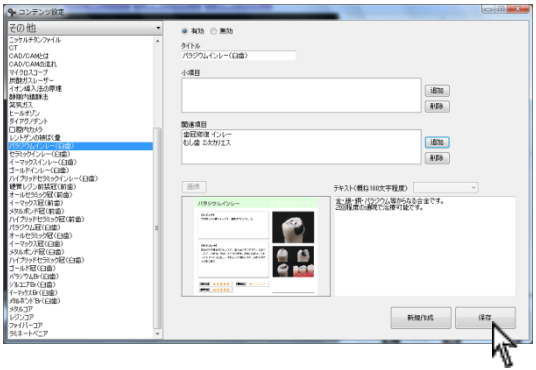

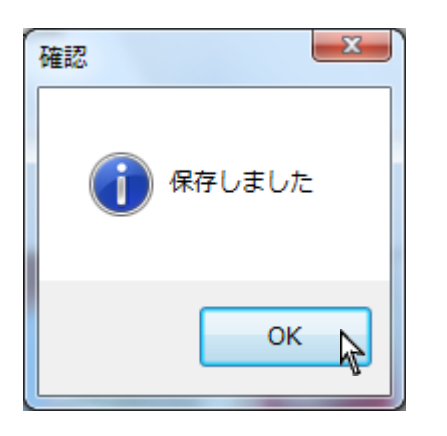

3. 「追加 をクリックし、追加したい第二項目(治療項目)をダブル クリックして下さい。

- 4. 追加する第二項目(治療項目)が表示されます。
- 5. 宜しければ右下 保存 をクリックして下さい。

6. 保存しましたと表示されましたら OK をクリックして下さい。

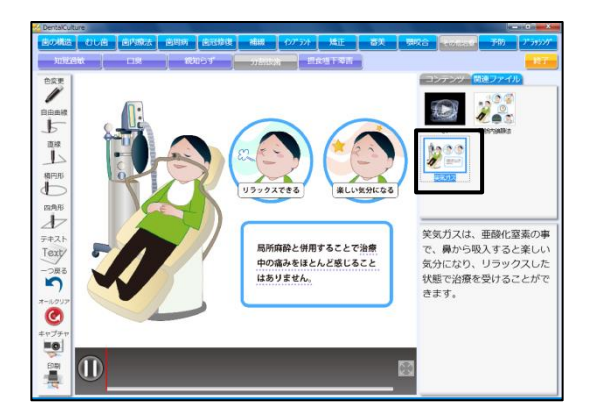

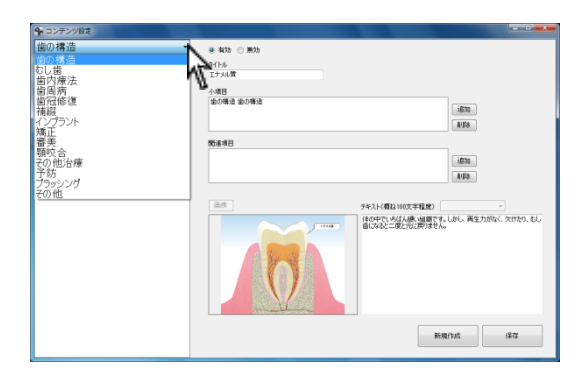

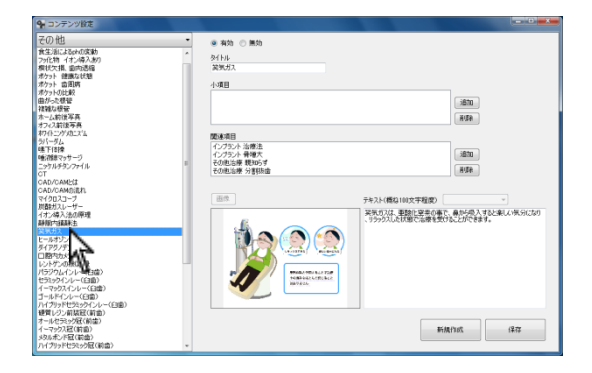

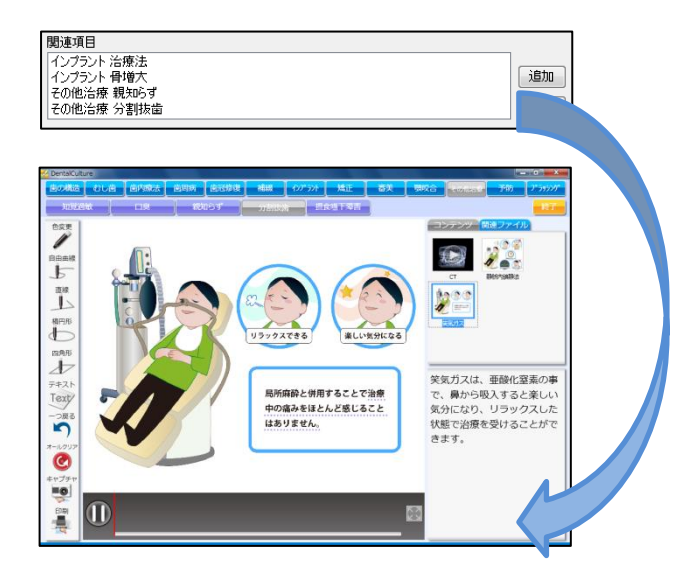

<関連ファイルの削除を行う>

画面右下に表示される動画・静止画コンテンツを削除することが出来 ます。

例:

【その他】の【分割抜歯】にある【笑気ガス】を削除したい

1. 第二項目(治療項目)関連ファイルとして削除したいコンテンツ を表示して下さい。 左上 ▼ をクリックし、 第一項目(治療分野) を選択して下さ い。

2. 削除する動画・静止画コンテンツを選択して下さい。

3. 関連項目とは画面右下に表示されている現在の場所を示します。

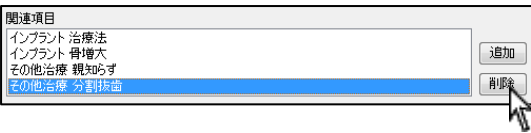

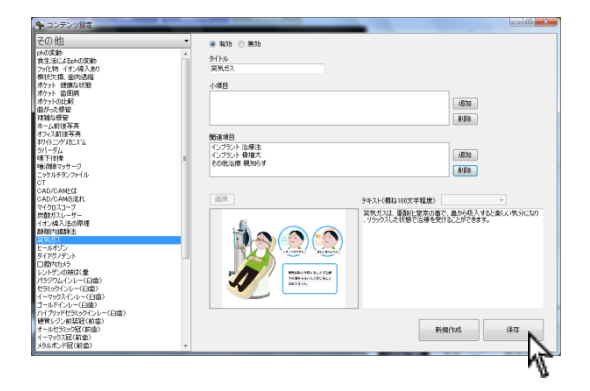

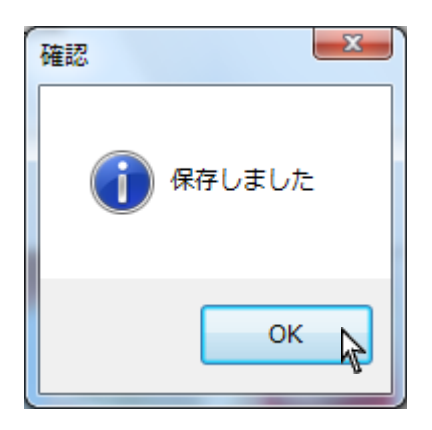

- 4. 関連項目を選択し、 削除 をクリックして下さい。
- 5. 宜しければ右下 保存 をクリックして下さい。

6. 保存しましたと表示されましたら OK をクリックして下さい。

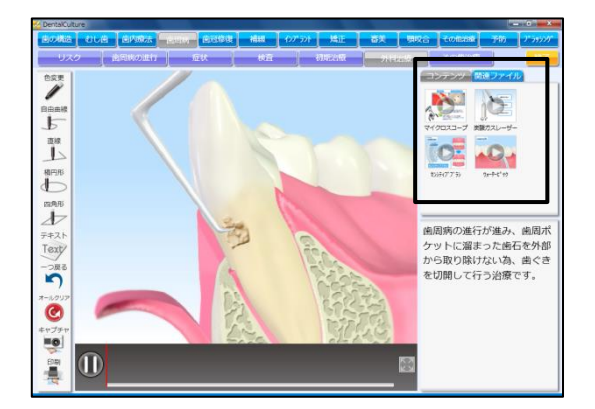

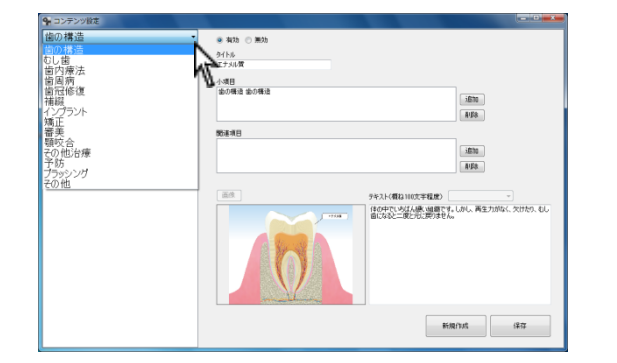

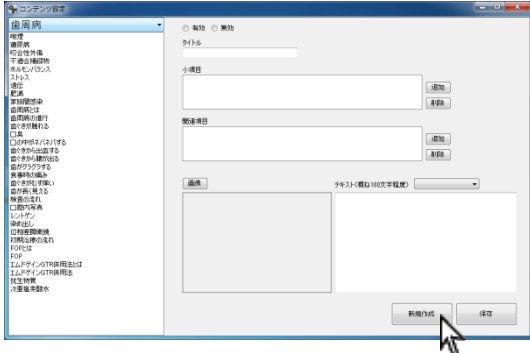

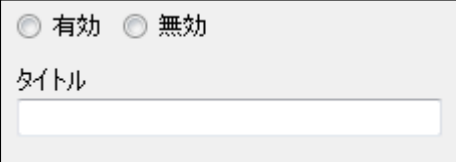

#### <新たに画像を登録する>

お持ちの写真や画像を使用し、コンテンツを追加することが可能です。 ※動画の登録は出来ません。

1. 追加を行う第二項目(治療項目)を選択して下さい。 左上 ▼ をクリックし、 第一項目(治療分野) を選択して下さ い。

2. 第一項目(治療分野)が表示されます。 右下 新規作成 をクリックして下さい。

3. 有効を選択し、タイトルを入力して下さい。 画面に表示される文字数は全角9文字程度です。

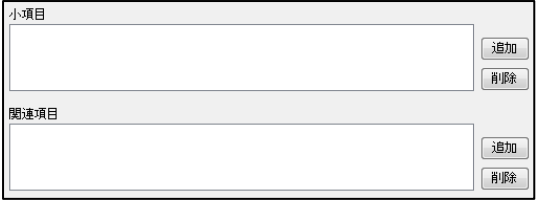

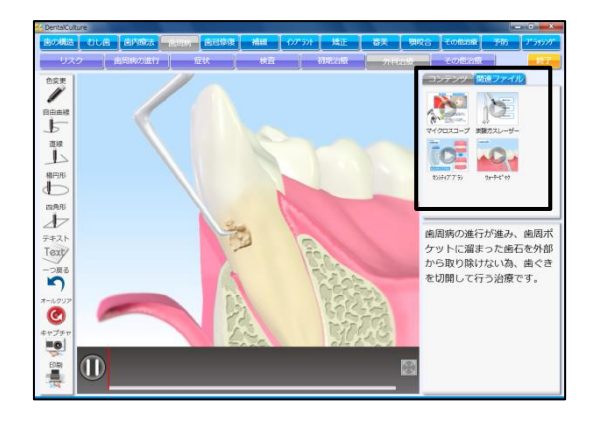

4. 追加する項目を選択します。

上の領域に登録する場合は、【小項目】 右側にあります 追加 をクリッ クして下さい。

下の領域に登録する場合は、【関連項目】右側にあります 追加 をクリ ックして下さい。

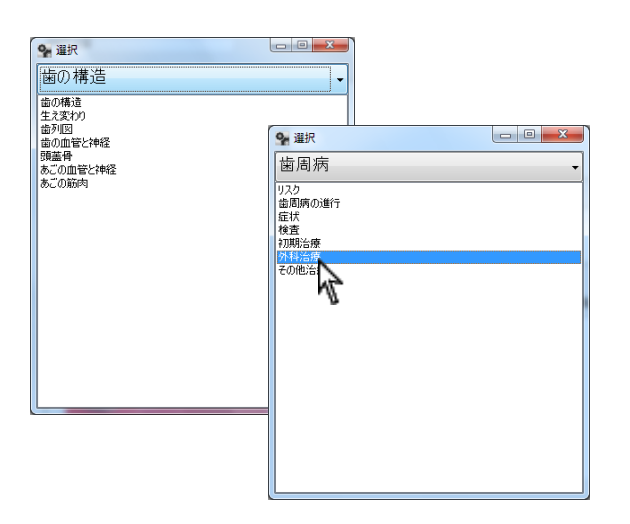

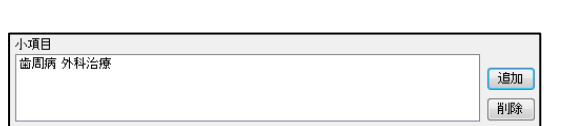

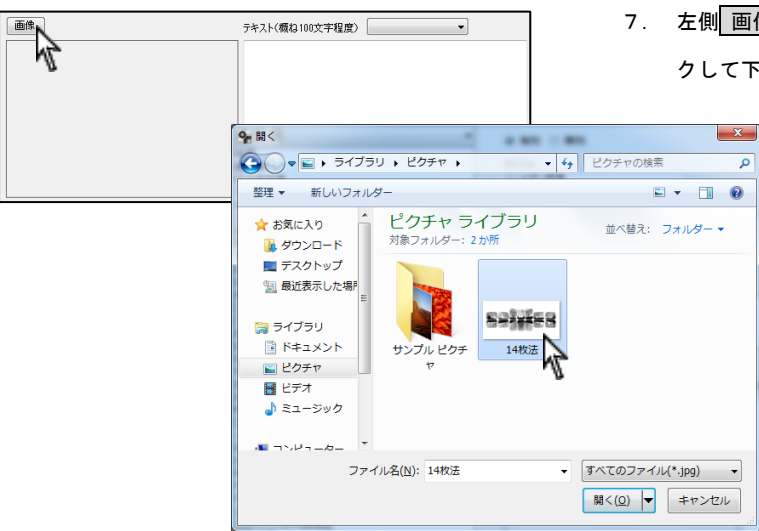

5. 追加したい第二項目(治療項目)をダブルクリックして下さい。

- 6. 追加する第二項目(治療項目)が表示されます。
- 7. 左側 画像 をクリックし、登録する画像を選択し 開く をクリッ クして下さい。

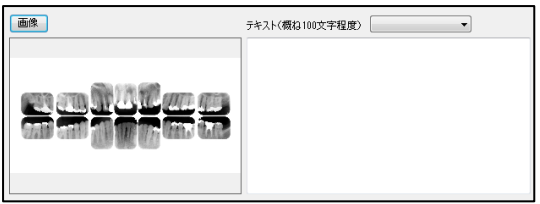

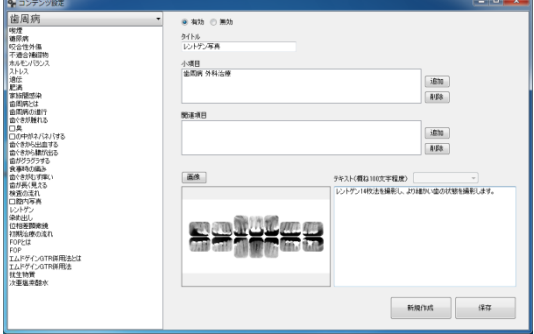

 $-x$ 確認 保存しました **OK**  $\mathbb{Z}$ 

- 8. 必要に応じてテキストを入力して下さい。
- 9. 宜しければ右下<mark>【保存】</mark>をクリックして下さい。

10.保存しましたと表示されましたら<mark> OK </mark>をクリックして下さい。

 $-$ 

新規作成 保存 | 削除

# お気に入り設定を行う

 $Q_{\mu}$ 

エンテンツ設定

お気に入り設定

再生設定

バックアップ

Ą

1. 画面左下スタート→ ナルコーム → 設定・バックアップ を クリックして下さい。

2. お気に入り設定をクリックして下さい。

3. 新規作成をクリック後、設定名と静止画停止時間を選択して下さ い。(停止時間が 5 秒間の場合、スライド表示中の静止画が 5 秒 間表示され、その後次のコンテンツが表示されます。)

4. 項目をクリックしお気に入り設定を行いたいコンテンツがある 項目を選択して下さい。

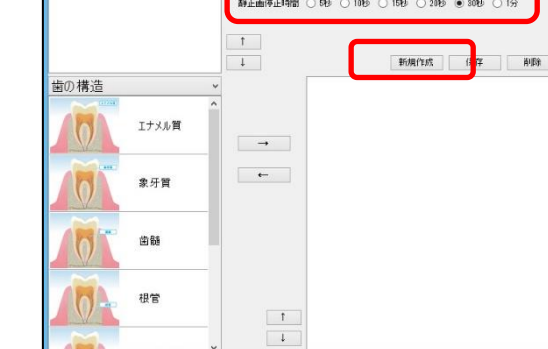

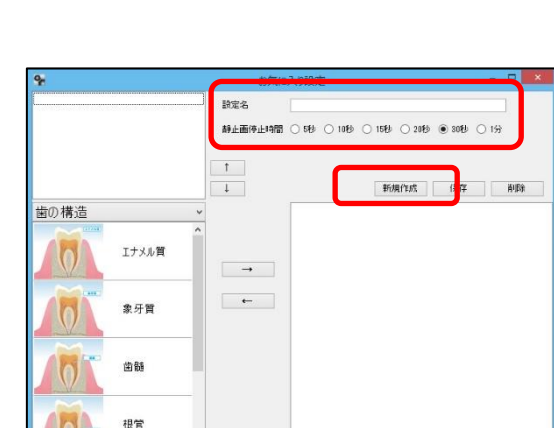

お気に入り設定

静止画停止時間 ○ 0秒 ○ 10秒 ○ 10秒 ○ 20秒 ● 30秒 ○ 1分

設定名 初診

 $\frac{1}{\pm}$ 

 $\rightarrow$   $^-$ 

 $\leftarrow$ 

 $\begin{array}{|c|c|} \hline 1 \\ \hline 1 \\ \hline \end{array}$ 

<br>歯の構造

2015 歯療病 復婚 歯療病 復婚 法 法 復復

ラント 矯正 <sup>端</sup>美<br>審美<br>その他治療<br>予防 鸇

ر<br>رس

图/2<br>補線

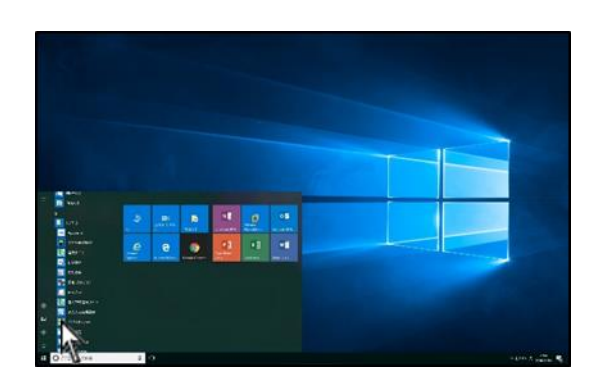

NavicMovie設定·バックアップ

価格一括変更

印刷タイトルマスタ

データほ元

 $\overline{\mathbf{x}}$ 

スライドショー設定

印刷備考マスタ

ライセンス解除

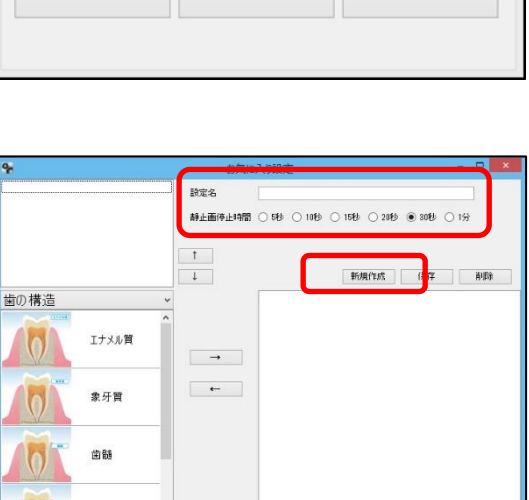

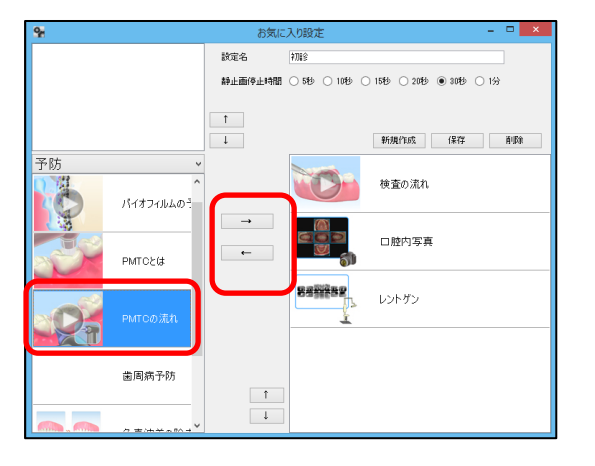

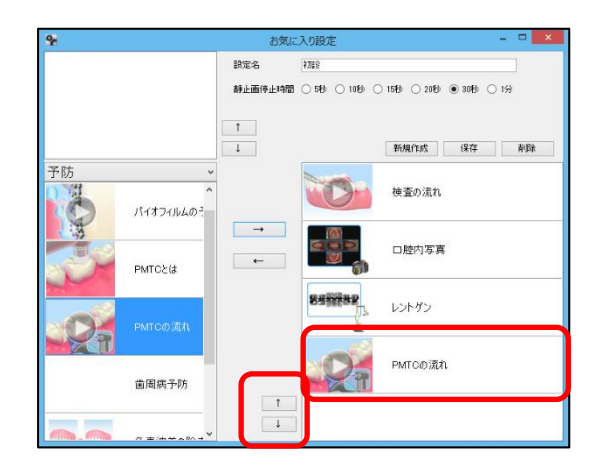

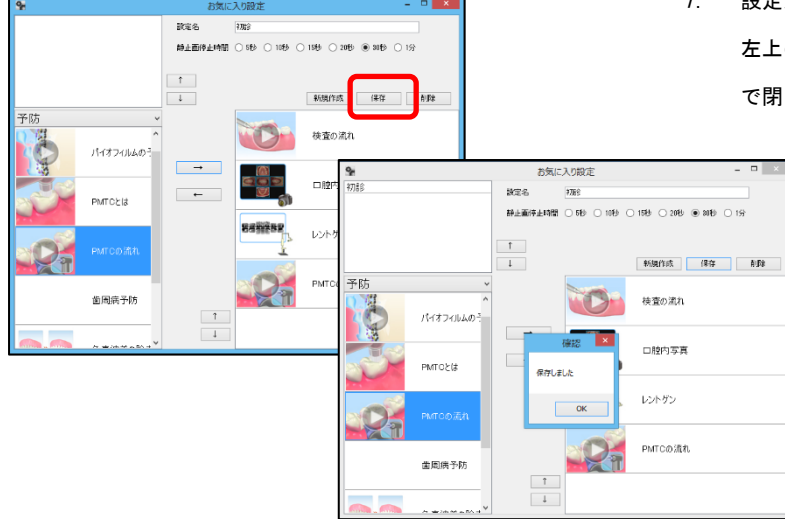

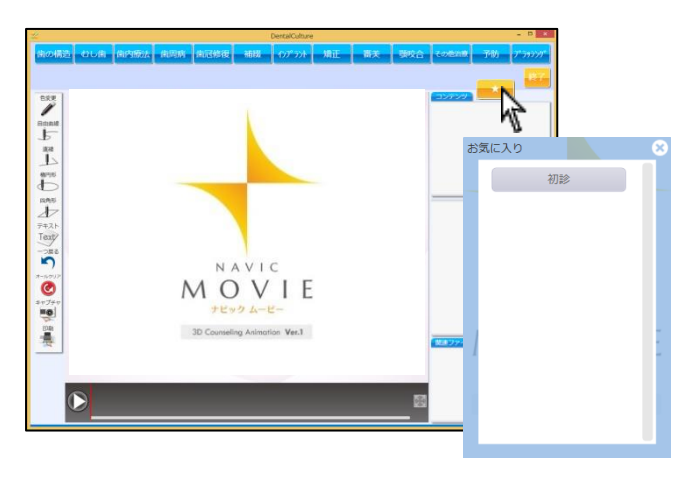

5. 設定したいコンテンツを選択し → をクリックして下さい。 削除したい場合は、該当のコンテンツを選択し← をクリックし て下さい。

6. 並び替えを行う場合はコンテンツを選択後、 ↑ 、 ↓ をクリッ クし並び替えを行って下さい。

7. 設定が終わりましたら保存をクリックして下さい。 左上の一覧に追加されます。「保存しました」のメッセージを OK で閉じて下さい。

ナビックムービー右上の みんり選択し、お気に入り設定を行った コンテンツが選択できます。

価格一括変更を行う

補綴物の画像右下に価格を入力することが出来ます。

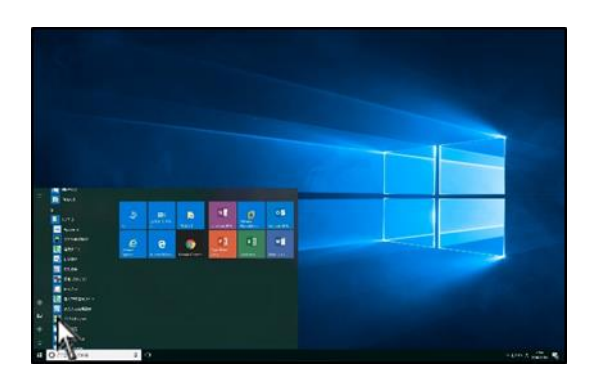

- $\vert x \vert$  $\mathbf{Q}_{\mathbf{r}}$ NavicMovie設定·バックアップ エンテンツ設定 スライドショー設定 お気に入り設定 印刷タイトルマスタ 印刷備考マスタ 再生設定 データほ元 ライセンス解除 バックアップ
- 9 価格一括変更 価格 前歯ケウソ 臼歯ケウソ コア ブリッジ インレー<br>- 対象<br>- 対象<br>- 対象 封象 対象<br>対象  $\begin{array}{|c|c|c|}\hline \rule{0pt}{16pt} & \rule{0pt}{16pt} \quad & \quad \text{if} \quad \text{if} \quad \text{if$ 9 価格一括変更 対象 - 「私をリンポンの生きを持ち、そのキャッシュのアプリングアプリアンのアプリアンのアプリアンのアプリアンのアプリアンのアプリアンのアプリアンのアプリアンのアプリアンのアプリアンのアプリアンのアプリアン しょうかん (日本)の中には、この中には、この中には、この中には、この中には、この中には、この中には、この中には、この中には、この中には、この中には、この中には、この中には、この中には、この中には、この中には、この中には、この中には、この 名称 [画格 | 前歯ケウン | 臼歯ケウン | コア | ブリッジ インレー 対象<br>対象 対象 対象<br>対象 対象 対象<br>対象 対象<br>対象 対象<br>対象<br>対象 対象 対象<br>対象 対対対象 対象<br>対象<br>対象 ■前歯クラウン ■臼歯クラウン ■コア ■ ブリッジ ■ インレー パラジウムインレー(臼歯)  $-447$ □ 前歯クラウン □ 臼歯クラウン □ コア □ ブリッジ 図 インレー

1. 画面左下スタート→ ナルコーム → 設定・バックアップ を クリックして下さい。

2. 価格一括変更 をクリックして下さい。

3. 画面が表示されます。

価格を設定する補綴物を選択して下さい。

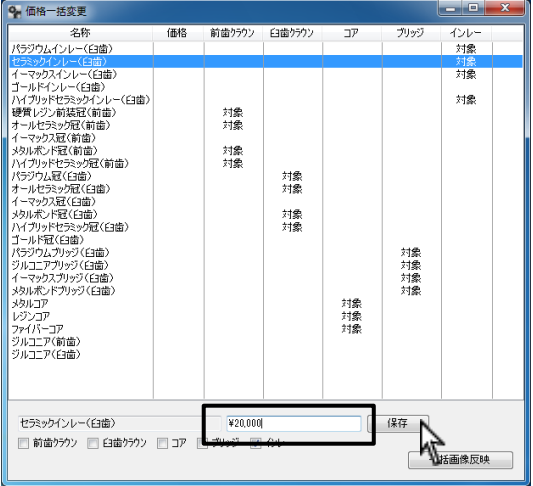

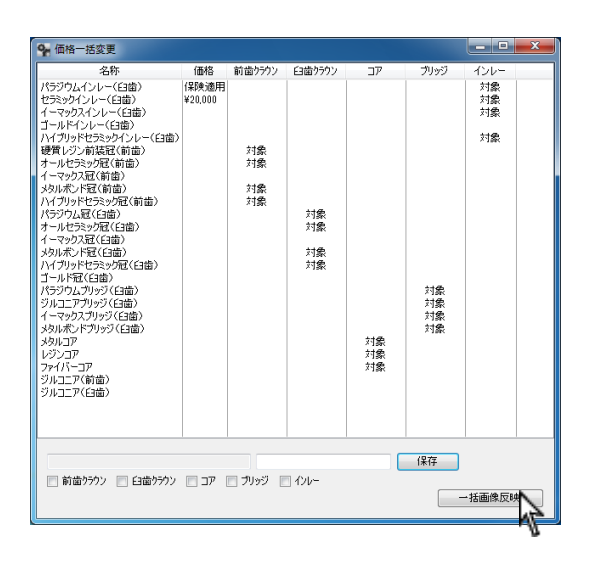

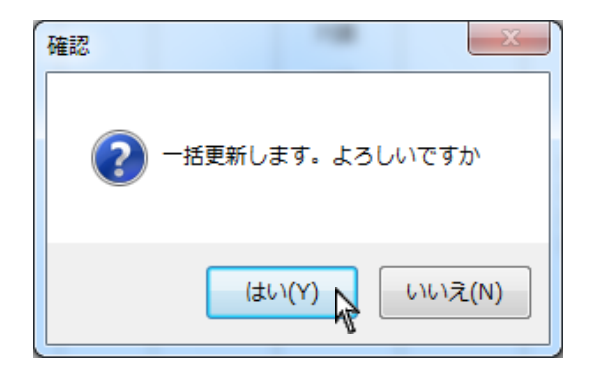

4. 右下に価格を入力して下さい。 『保険適用』や『¥』、『,』等の文字も入力可能です。 入力後、右下 保存 をクリックして下さい。

5. 価格入力後、右下 一括画像反映 をクリックして下さい。 補綴物画像に価格を書き込みます。

6. 宜しければ はい <mark>をクリックして下さい。</mark>

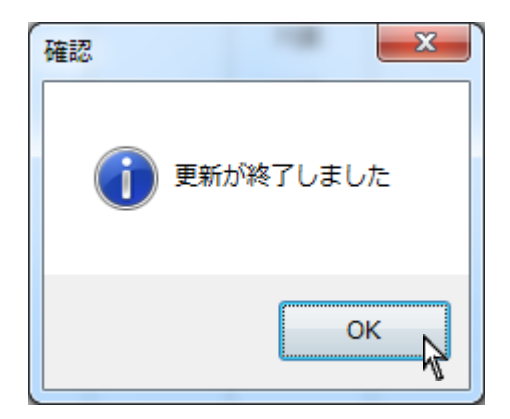

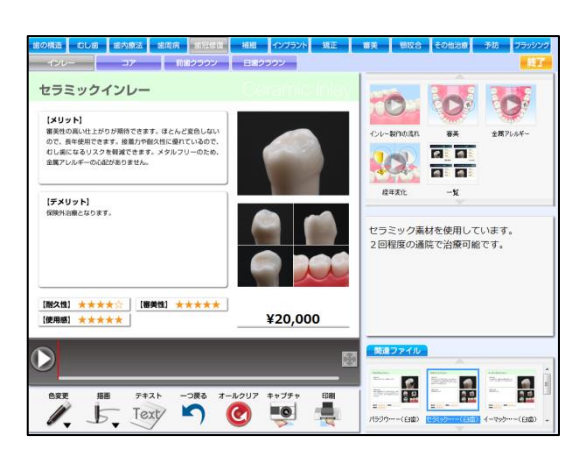

7. 価格更新完了メッセージが表示されましたら OK をクリックし

て下さい。

8. 価格が挿入されました。

補綴一覧とは、コンテンツとして表示されている補綴物の一覧です。

最大4個までを選択出来ますので医院様ごとに変更することが可能です。

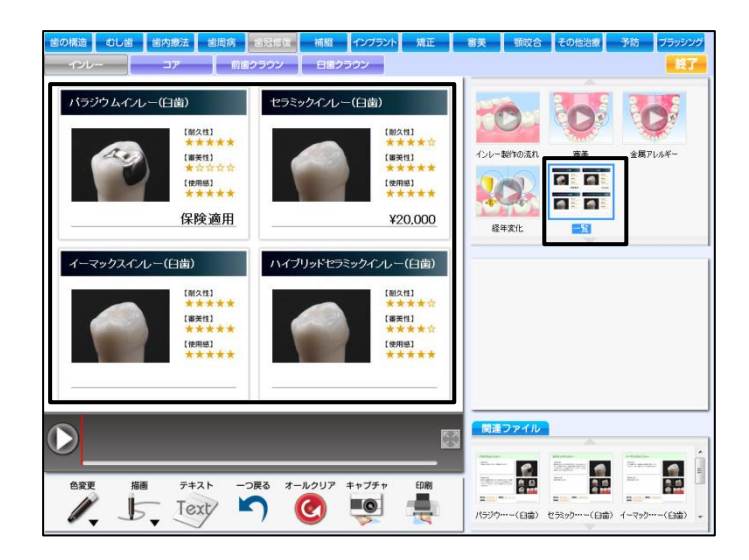

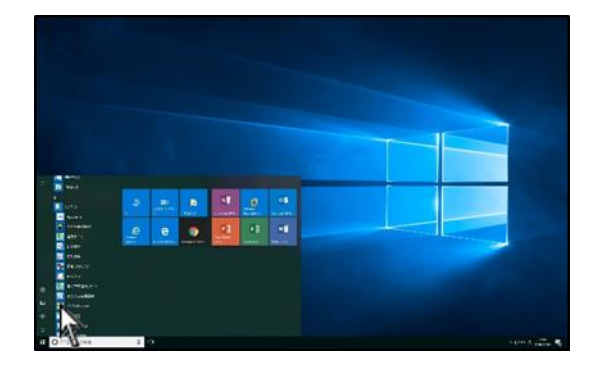

1. 画面左下<mark>スタート</mark>→ ナルコーム → 設定・バックアップ を クリックして下さい。

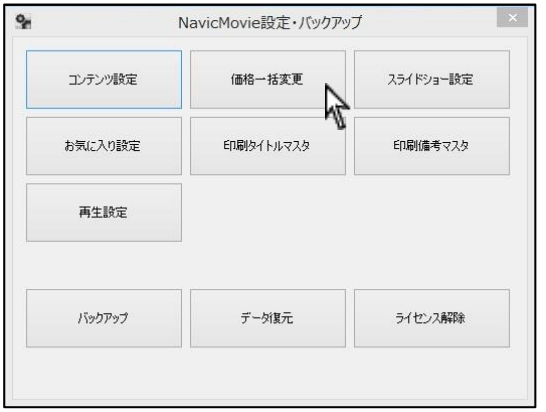

2. 価格一括変更 をクリックして下さい。

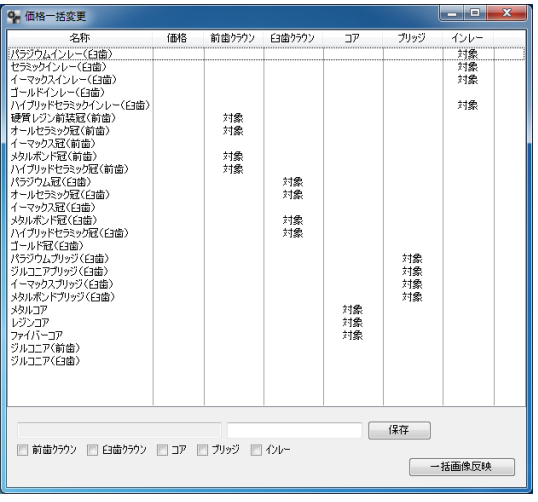

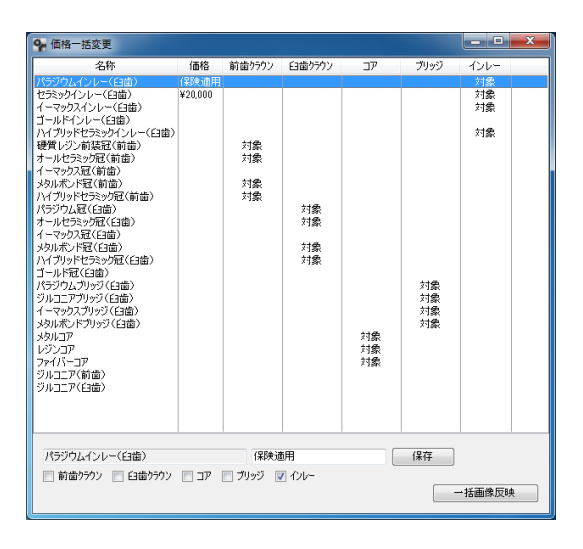

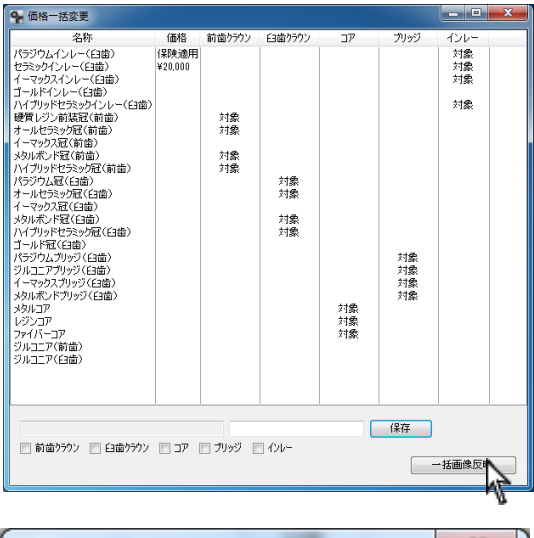

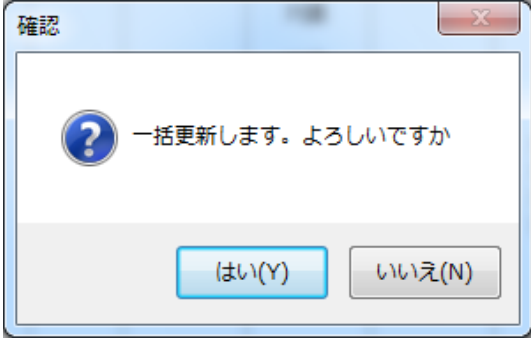

3. 画面が表示されます。

【対象】と記載されている補綴物は現在一覧に表示されている補 綴物です。

4. 【対象】から外す場合は、補綴物を選択し画面下の☑を外し 保存 をクリックして下さい。 【対象】とする場合は、補綴物を選択し、補綴物の種類を選択し 保存 をクリックして下さい。

※最大4つまでとなります。

5. 右下 一括画像反映 をクリックして下さい。

6. 宜しければ はい をクリックして下さい。

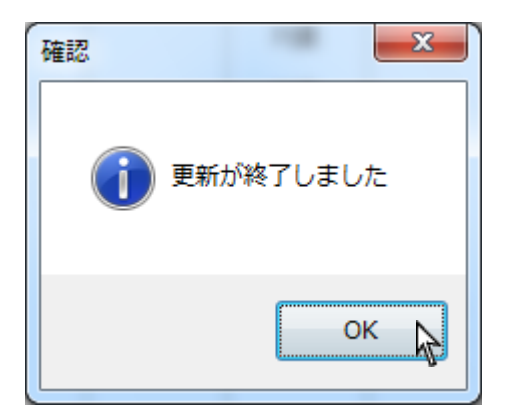

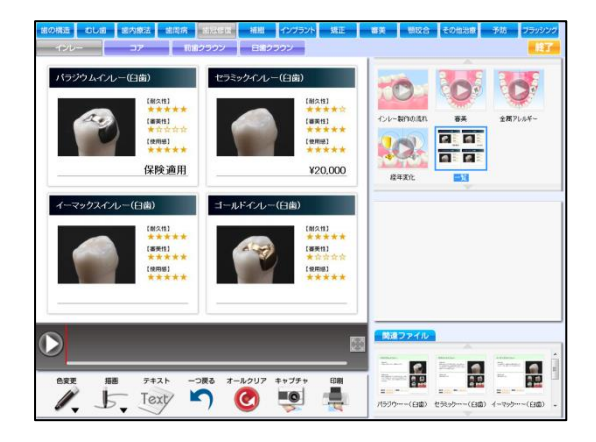

7. 完了メッセージが表示されましたら OK をクリックして下さい。

. 画像が更新されました。

スライドショー設定を行う(新規作成)

コンテンツを選択し、スライドショーを行うことが可能です。

インストール段階では、マイピクチャ内 Slide フォルダに5種類入っております。新規作成・追加・変更することが出来ます。

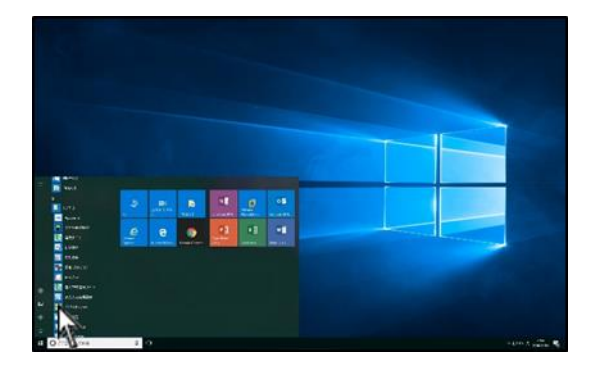

1. 画面左下スタート→ ナルコーム → 設定・バックアップ を クリックして下さい。

- NavicMovie設定·バックアップ  $Q_{\rm H}$  $\mathbf{x}$ エンテンツ設定 スライドショー設定 価格一托変更 y 印刷備考マスタ お気に入り設定 印刷タイトルマスタ 再生設定 バックアップ データ復元 ライセンス解除
- 9 スライドショー設定  $\begin{array}{|c|c|c|}\n\hline\n\hline\n\hline\n\end{array}$ ファイル(E) 編集 時間設定 歯の構造 エナメル質 AGA い。 $\qquad \qquad$   $\rightarrow$ Abl 象牙質 9 スライドショー設定 - **197** マスライトショー設定<br>ファイル(E) 編集 時間設定<br>|歯の構造 **ID** 凿髓 ₩ 2015 歯歯歯痛<br>しい内周冠縁<br>植物周冠縁 10 根管  $\longrightarrow$ ■補イン矯審顎そ予ナその「縁パエ美咬の防ッツ他」。 うい 合治 シントラット うちゃく ラント きんちゃく けいしゃ 外に 療 ガー  $\overline{a}$  $40$ セメント質 10 歯根膜  $\sqrt{2}$ 相管  $A_0$ セメント質 10 歯根膜

2. スライドショー設定 をクリックして下さい。

3. スライドショー設定画面が起動します。

左上 ▼ をクリックし、 第一項目(治療分野) を選択して下さ

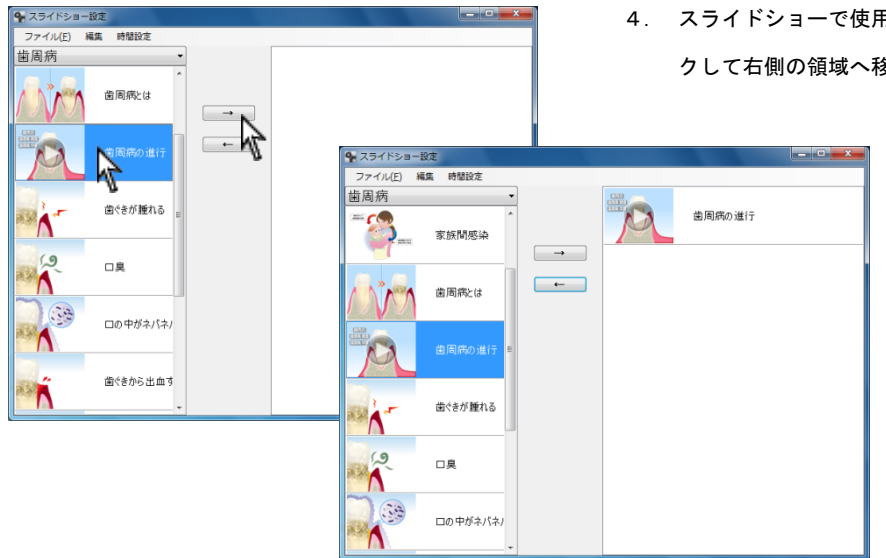

9 スライドショー設定<br>ファイル(E) 編集 時間設定  $\begin{array}{c} \begin{array}{c} \hline \end{array} & \mathbf{0} \end{array}$ 歯周病  $\overline{M}$ 歯周病の進行 E 喫煙  $\boxed{\rightarrow}$  $\Lambda$  $\alpha$ F. A  $\boxed{\phantom{1}}$ 糖尿病  $\hat{\vec{\Lambda}}$ 口臭 咬合性外傷 **T**  $\binom{2}{2}$ 口の中がネパネパする  $\overline{\mathbf{A}}$ 不適合補綴物 歯ぐきから出血する コ ト ホルモンパランス 歯ぐきから膿が出る K **Di** ストレス  $\alpha$ 

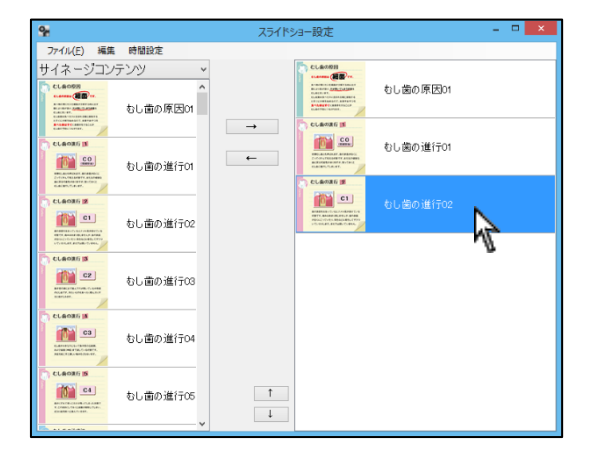

5. コンテンツが右側に表示されます。

<スライドショーの順番を変更する場合> コンテンツを選択し、 ↑ または ↓ をクリックして下さい。

4. スライドショーで使用したいコンテンツを選択し、→ をクリッ

クして右側の領域へ移動して下さい。

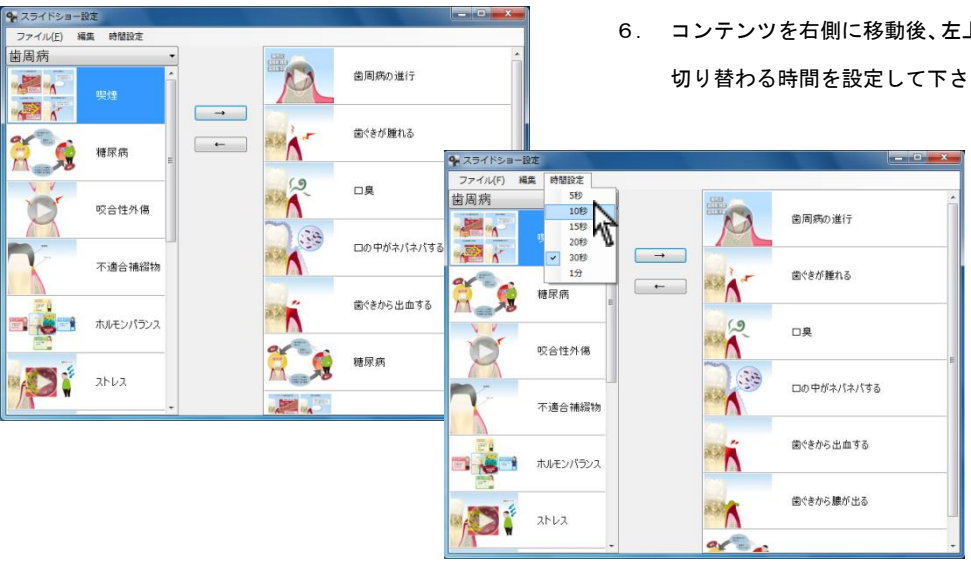

6. コンテンツを右側に移動後、左上 時間設定 →スライドショーの

切り替わる時間を設定して下さい。

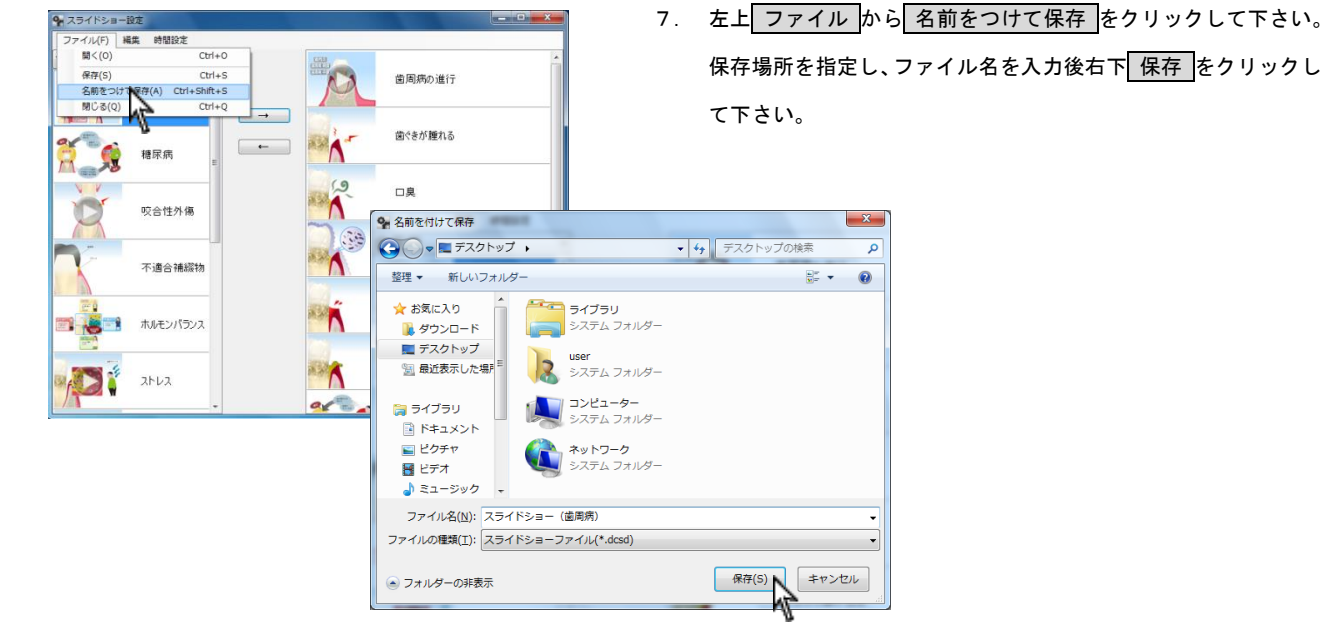

確認 保存しました OK y.  $\mathbf{r}$ 霍

 $\mathbf{x}$ 

8. 保存しましたと表示されましたら OK をクリックして下さい。

9. ファイル名.dcsd が出来ます。

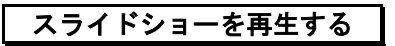

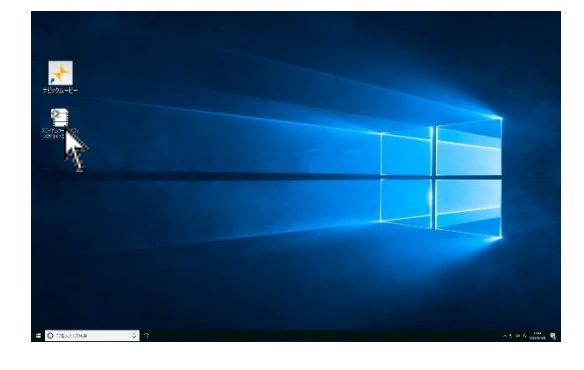

1. スライドショー設定で作成されたファイルをダブルクリックし て下さい。

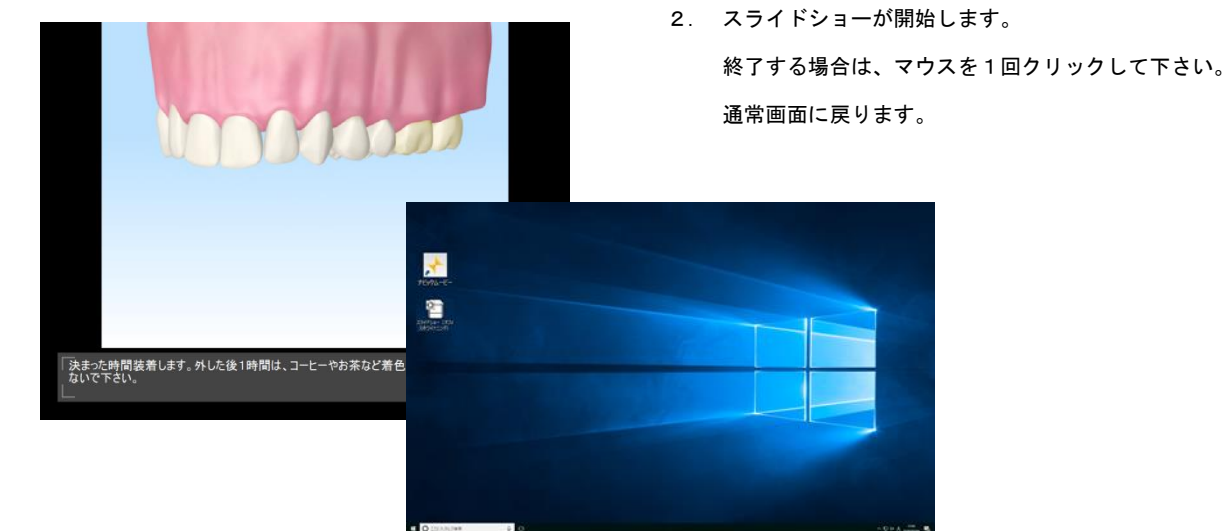

スライドショーコンテンツを編集する

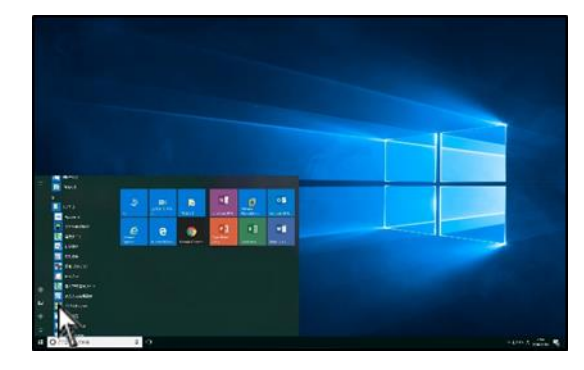

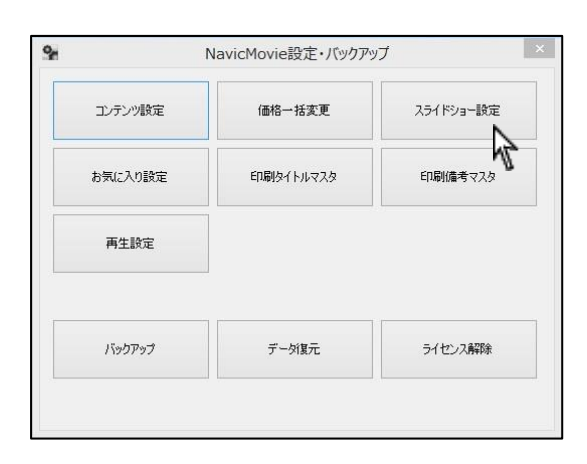

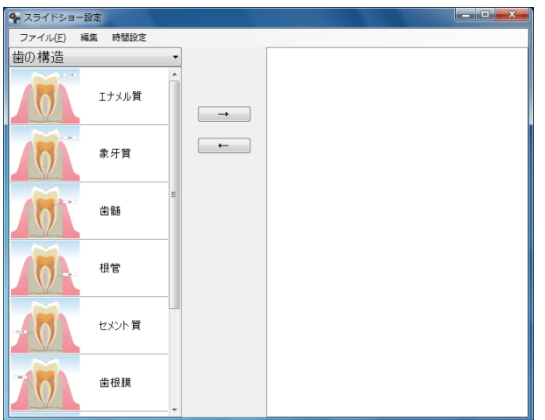

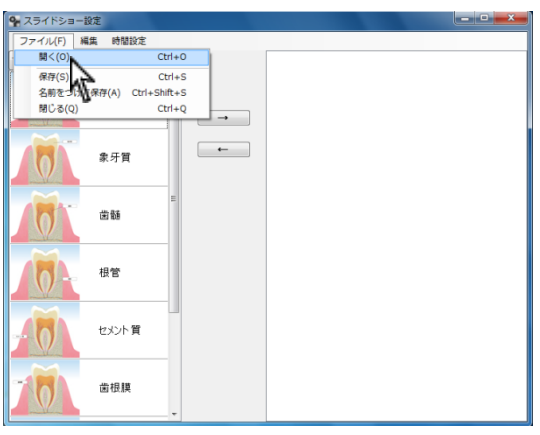

1. 画面左下スタート→ ナルコーム → 設定・バックアップ を クリックして下さい。

2. スライドショー設定 をクリックして下さい。

3. スライドショー設定画面が起動します。

4. 画面左上 ファイル から 開く をクリックして下さい。

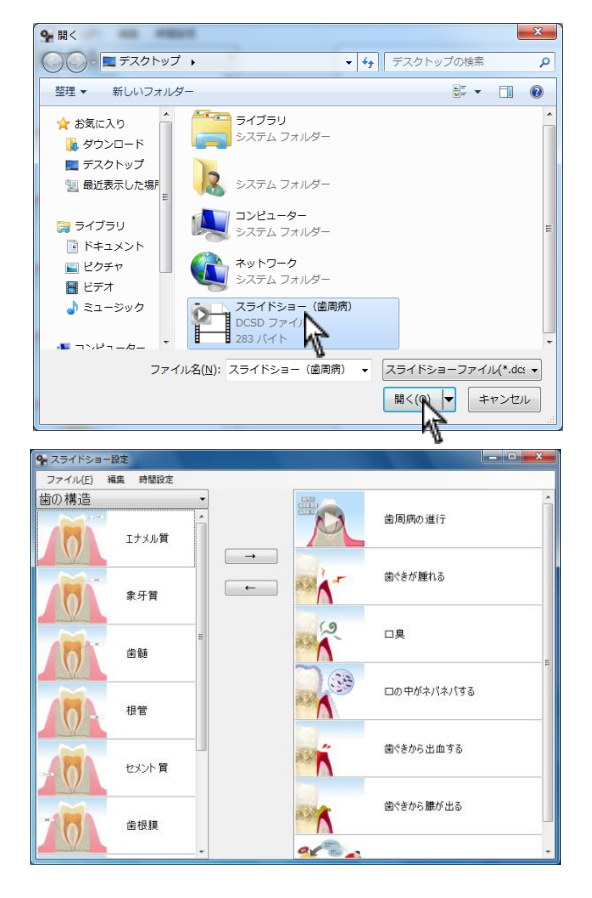

9 スライドショー設定 -<br>ファイル(E) 編集 時間設定

むし歯  $\overline{\mathbf{R}}$  5. 保存されているスライドショーを選択し、|開く をクリックして 下さい。

6. スライドショー内容が表示されます。

<コンテンツを追加する>

追加するコンテンツを選択し、→ をクリックして下さい。

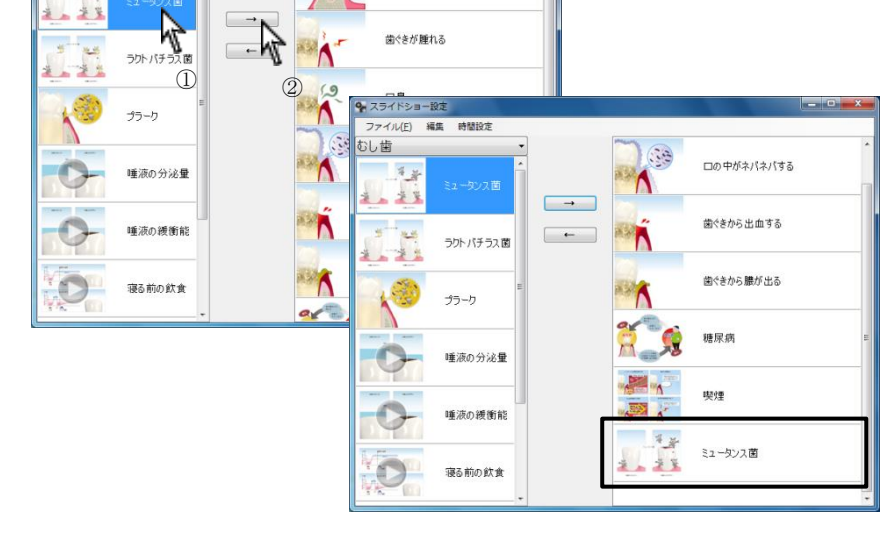

歯周病の進行

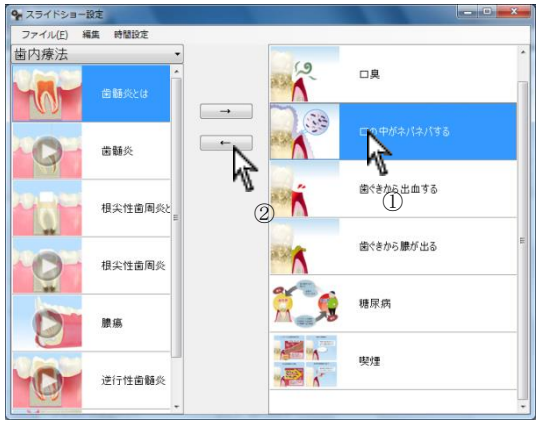

<コンテンツを削除する>

コンテンツを選択し ← を選択して下さい。

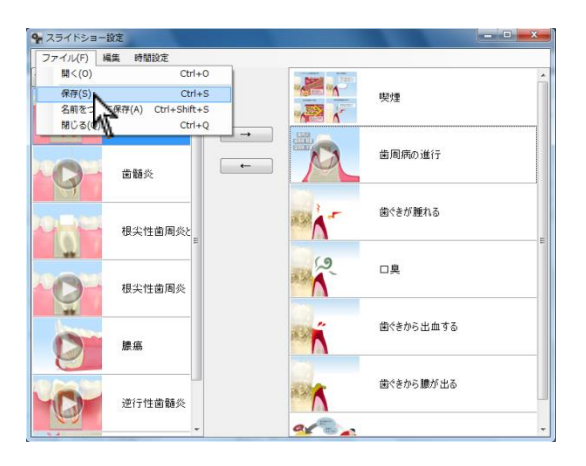

7. 画面左上 ファイル から 保存 をクリックして下さい。

# 再生設定について

動画再生時に停止またはループ再生をご選択頂けます。

また、アニメーション表示エリアの拡大・固定をご選択頂けます。

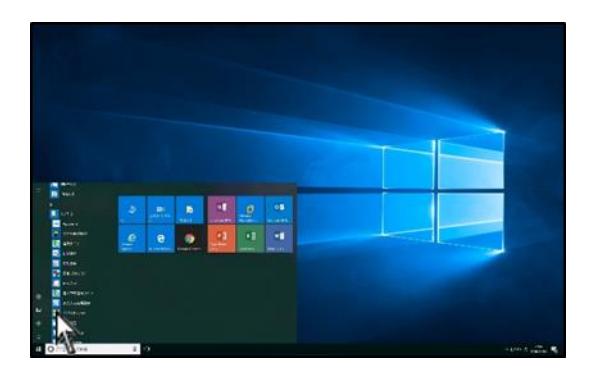

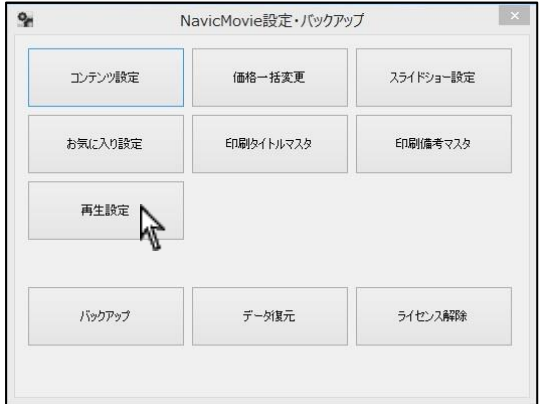

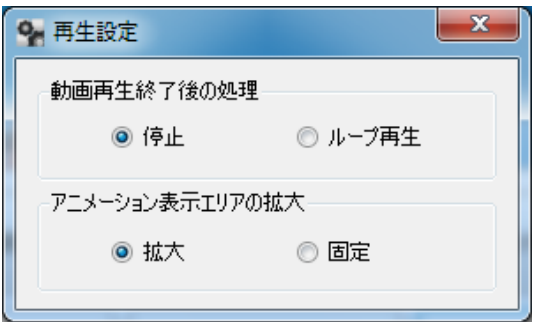

1. 画面左下<mark>スタート</mark>→ ナルコーム → 設定・バックアップ を クリックして下さい。

2. 再生設定 をクリックして下さい。

- 3. 左よりご選択頂き、右上 × をクリックして閉じて下さい。
	- 動画再生終了後の処理
		- ➢ 停止:再生終了後、動画再生が終了します。
		- ➢ ループ再生:動画がループ繰り返し再生されます。
	- アニメーション表示エリアの拡大
		- ➢ 拡大:ウィンドウサイズを拡大すると、アニメーシ ョン表示エリアも拡大されます。
		- ➢ 固定:ウィンドウサイズを変更しても、アニメーシ ョン表示エリアの大きさは変更されません。

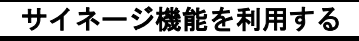

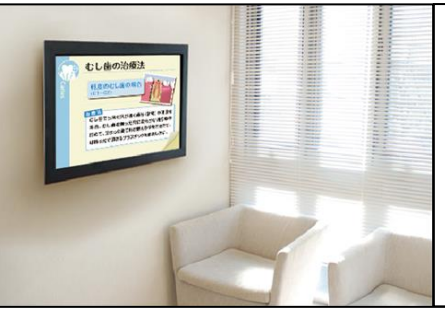

#### サイネージ機能について

テレビやフォトフレーム等の画像のスライド機能がついた機器で

ナビックムービーやナビックサイネージのコンテンツを再生する事ができます。

※静止画のみ再生可能です

#### USB 等記憶媒体のフォーマットについて

サイネージを再生する機器(テレビ等)によって使用できるフォーマットが指定されている場合があります。USB 等の記憶媒 体に画像を保存する前にサイネージを再生する機器により指定されたフォーマットに変更して下さい。

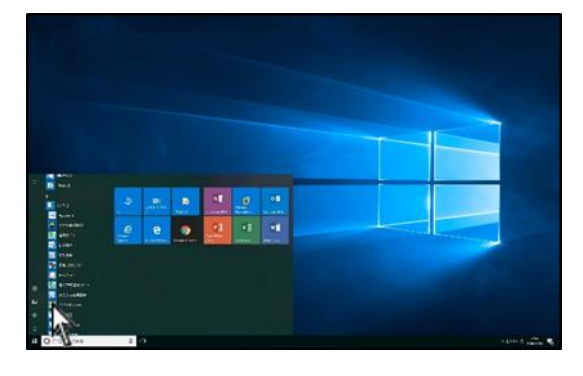

#### $Q_{\mu}$ NavicMovie設定·バックアップ スライドショー設定 コンテンツ設定 価格一括変更 お気に入り設定 印刷タイトルマスタ 印刷備考マスタ 再生設定 バックアップ データ復元 ライセンス解除

<コンテンツを記憶媒体に保存する>

1. 画面左下スタート→ ナルコーム → 設定・バックアップ を クリックして下さい。

2. スライドショー設定をクリックして下さい。

3. スライドショー設定画面が起動します。

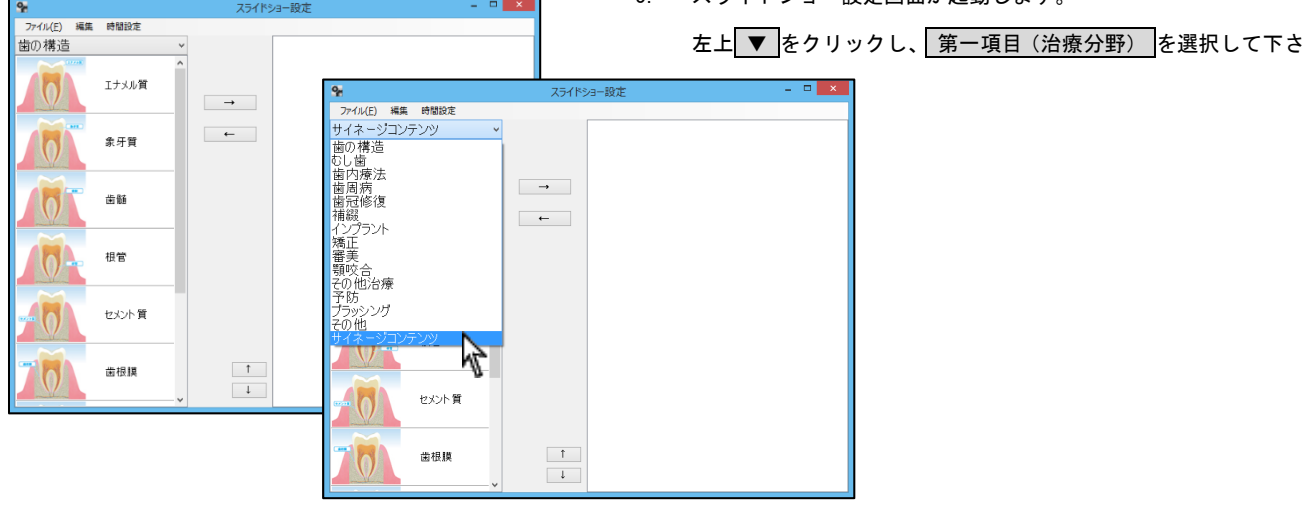

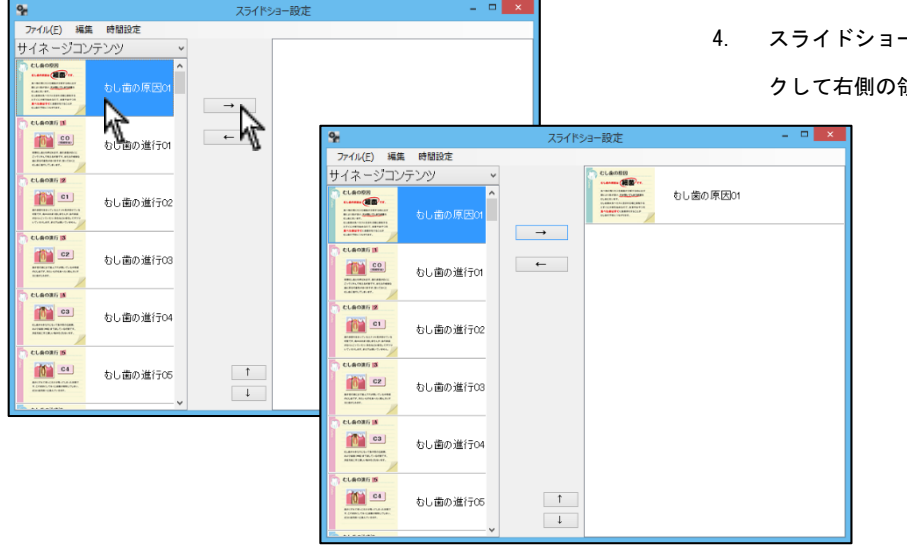

4. スライドショーで使用したいコンテンツを選択し、→ をクリッ

クして右側の領域へ移動して下さい。

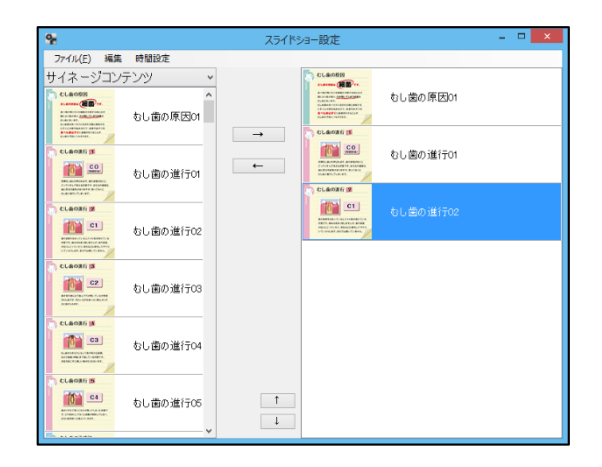

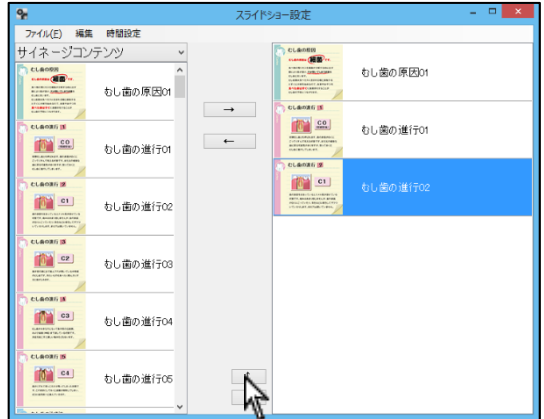

5. コンテンツが右側に表示されます。

<スライドショーの順番を変更する場合>

コンテンツを選択し、 ↑ または ↓ をクリックして下さい。

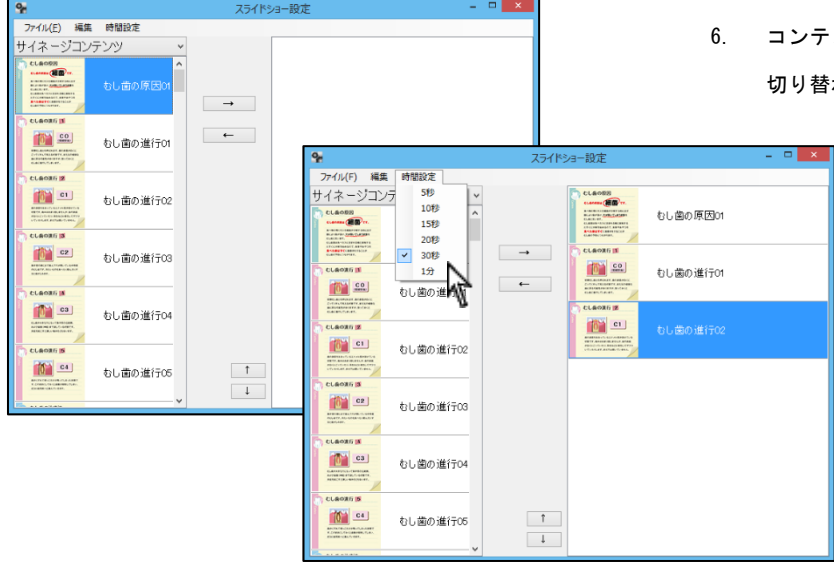

6. コンテンツを右側に移動後、左上 時間設定 →スライドショーの

切り替わる時間を設定して下さい。

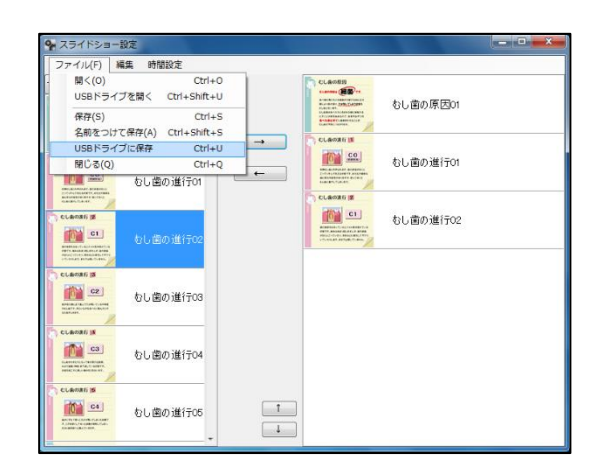

7. 左上のファイルから USB ドライブに保存 をクリックして下さい。 保存場所を指定し、ファイル名を入力後右下 保存 をクリックし て下さい。

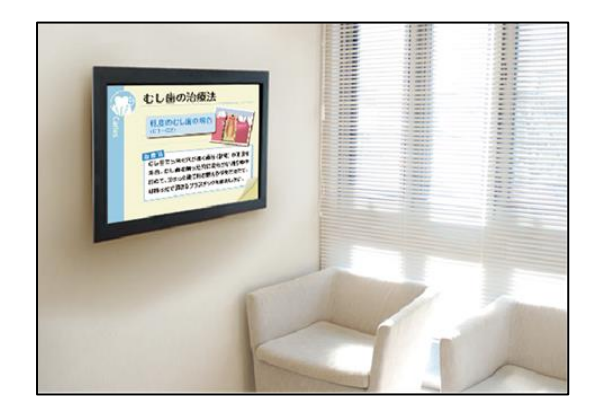

8. 記憶媒体をコンピュータから取り外し、コンテンツを表示させた い機器に接続し、再生して下さい。

# バックアップについて

価格の設定やコンテンツ設定を変更した場合、定期的にバックアップを取って下さい。

初期データ容量は約 1.5GB 程度です。

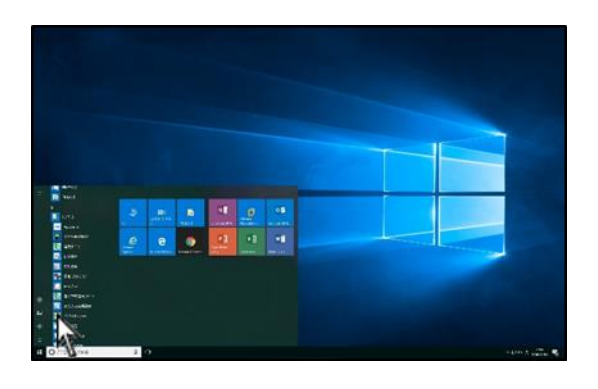

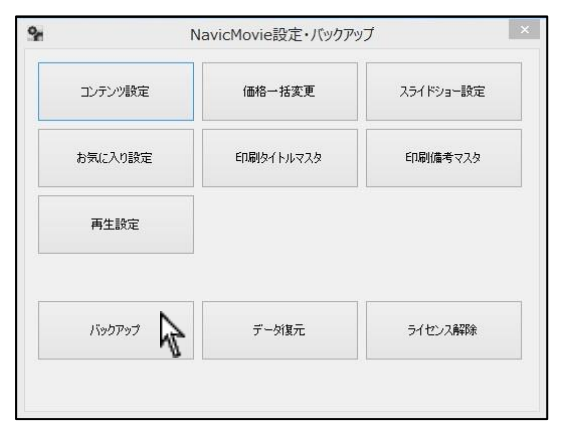

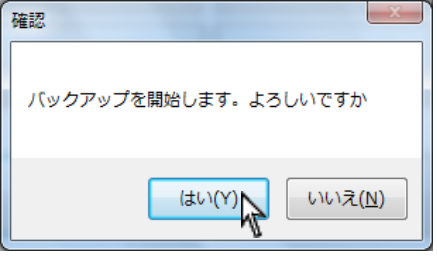

確認

1. 画面左下スタート→ ナルコーム → 設定・バックアップ を クリックして下さい。

2. バックアップ をクリックして下さい。 ※親機のみ操作することが可能です。

- 3. 確認画面が表示されます。 宜しければ はい をクリックして下さい。
- 4. バックアップ先を選択します。 OK をクリックし、バックアップ先を選択して OK をクリックし て下さい。

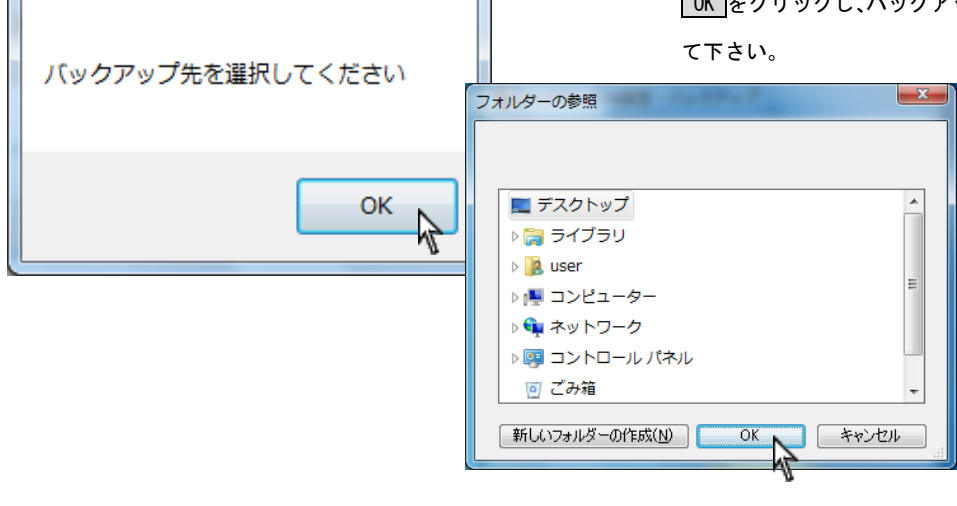

 $\mathbf{x}$ 

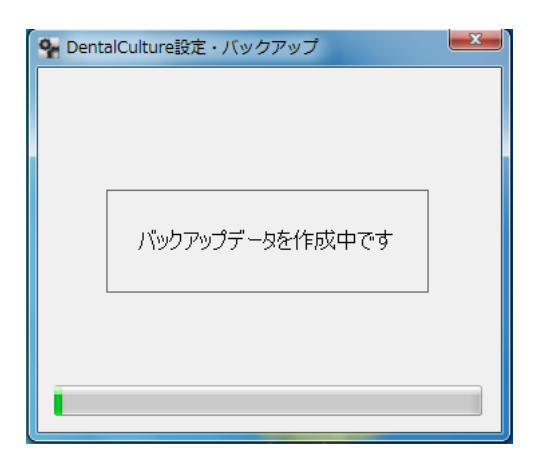

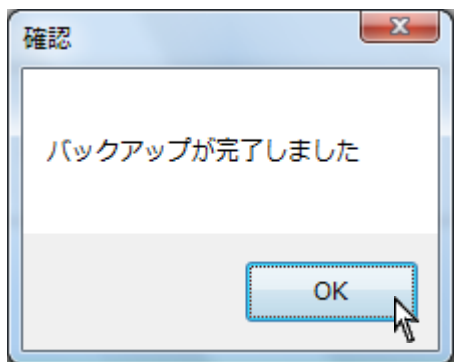

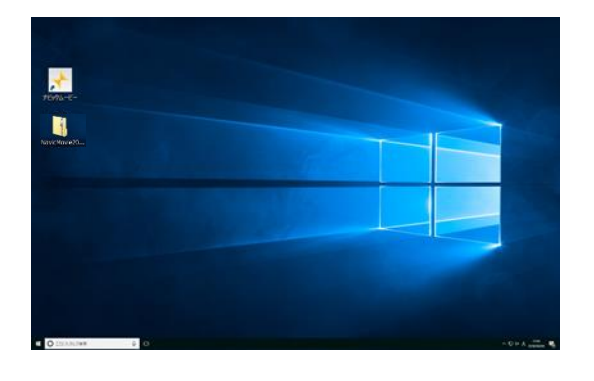

5. バックアップ中ですのでしばらくお待ち下さい。

6. バックアップ完了メッセージが表示されましたら OK をクリッ クして下さい。

7. バックアップフォルダ名は NavicMovie <u>日付時間</u>となります。

確認

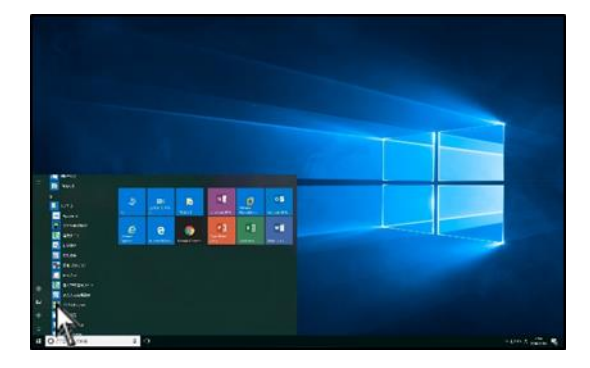

NavicMovie設定·バックアップ  $\mathbf{Q}_{\mathbf{H}}$ コンテンツ設定 価格一括変更 スライドショー設定 お気に入り設定 印刷タイトルマスタ 印刷備考マスタ 再生設定 バックアップ データ復元 ライセンス解除

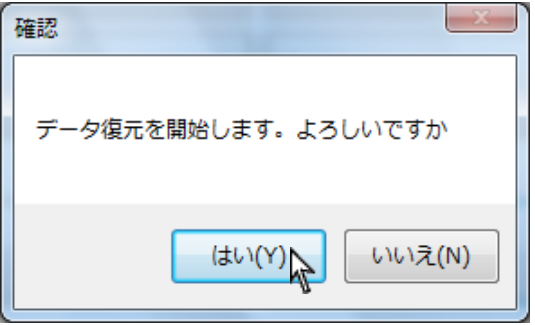

1. 画面左下スタート→ ナルコーム → 設定・バックアップ を クリックして下さい。

2. データ復元 をクリックして下さい。 ※親機のみ操作することが可能です。

3. 確認画面が表示されます。 宜しければ はい をクリックして下さい。

4. バックアップファイルを指定します。 OK をクリックし、バック アップファイルを選択して 開く をクリックして下さい。

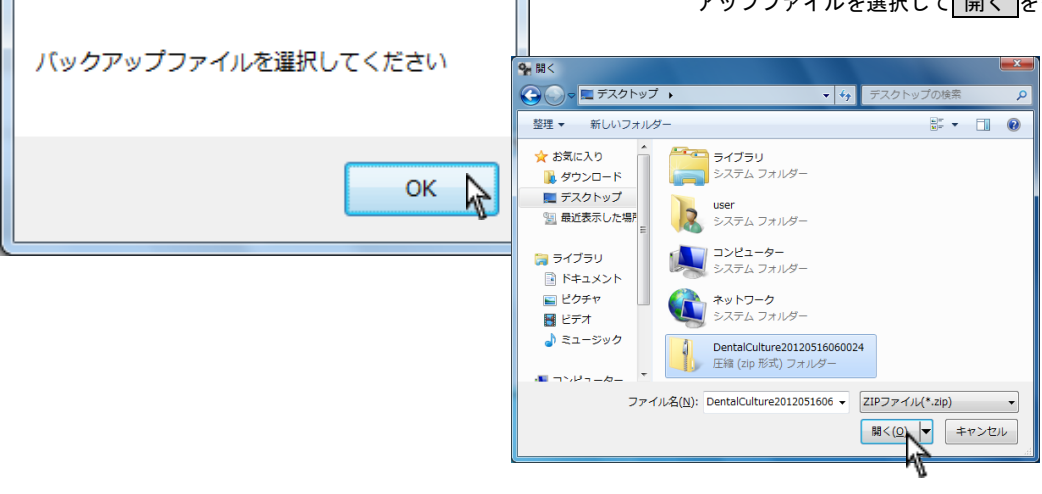

 $-x -$ 

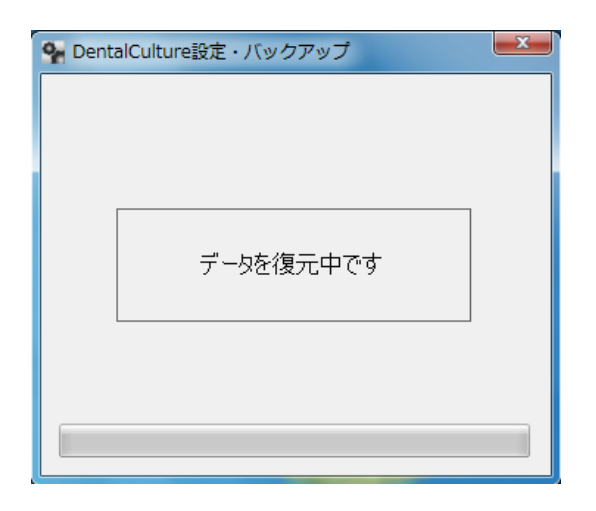

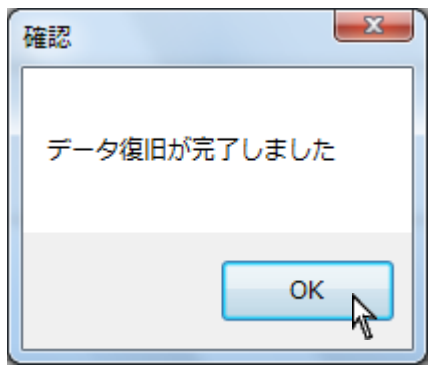

5. 復元中ですのでしばらくお待ち下さい。

6. データ復旧完了メッセージが表示されましたら OK <mark>をクリック</mark> して下さい。

# ライセンス解除について

ナビックムービーを使用しなくなったコンピュータがある場合、弊社よりライセンス解除をお願いする事があります。。

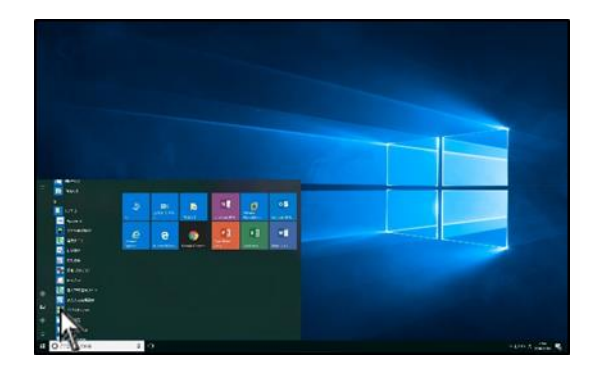

1. 画面左下<mark>スタート</mark>→ ナルコーム → 設定・バックアップ を クリックして下さい。

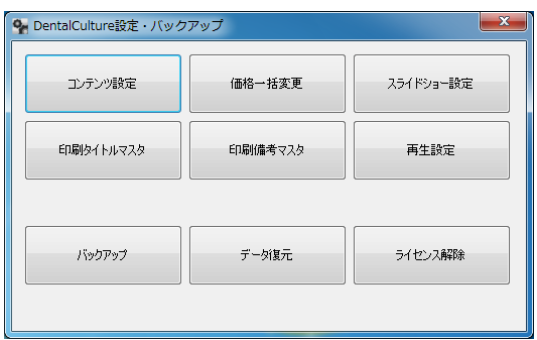

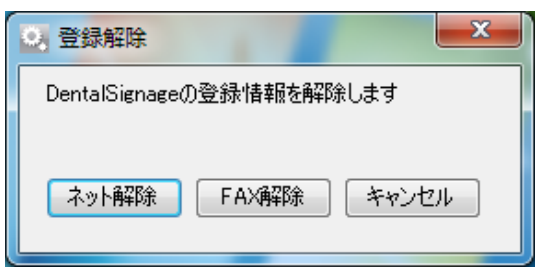

2. ライセンス解除 をクリックして下さい。 ※親機のみ操作することが可能です。

- 3. インターネットが接続されている場合は ネット解除 をクリッ クして下さい。 インターネットに接続していない場合は FAX解除 をクリックし ナルコームまで FAX で解除申請をご送付下さい。 折り返し FAX にて解除手続完了のご案内をご送付致します。
- 4. 解除手続きが完了しましたら、再度親機でライセンス登録を行っ て下さい。(7 ページへ)

# お問い合わせ先

株式会社ナルコーム 〒271-0091 千葉県松戸市本町 20-8 松戸本町第2ビル7F

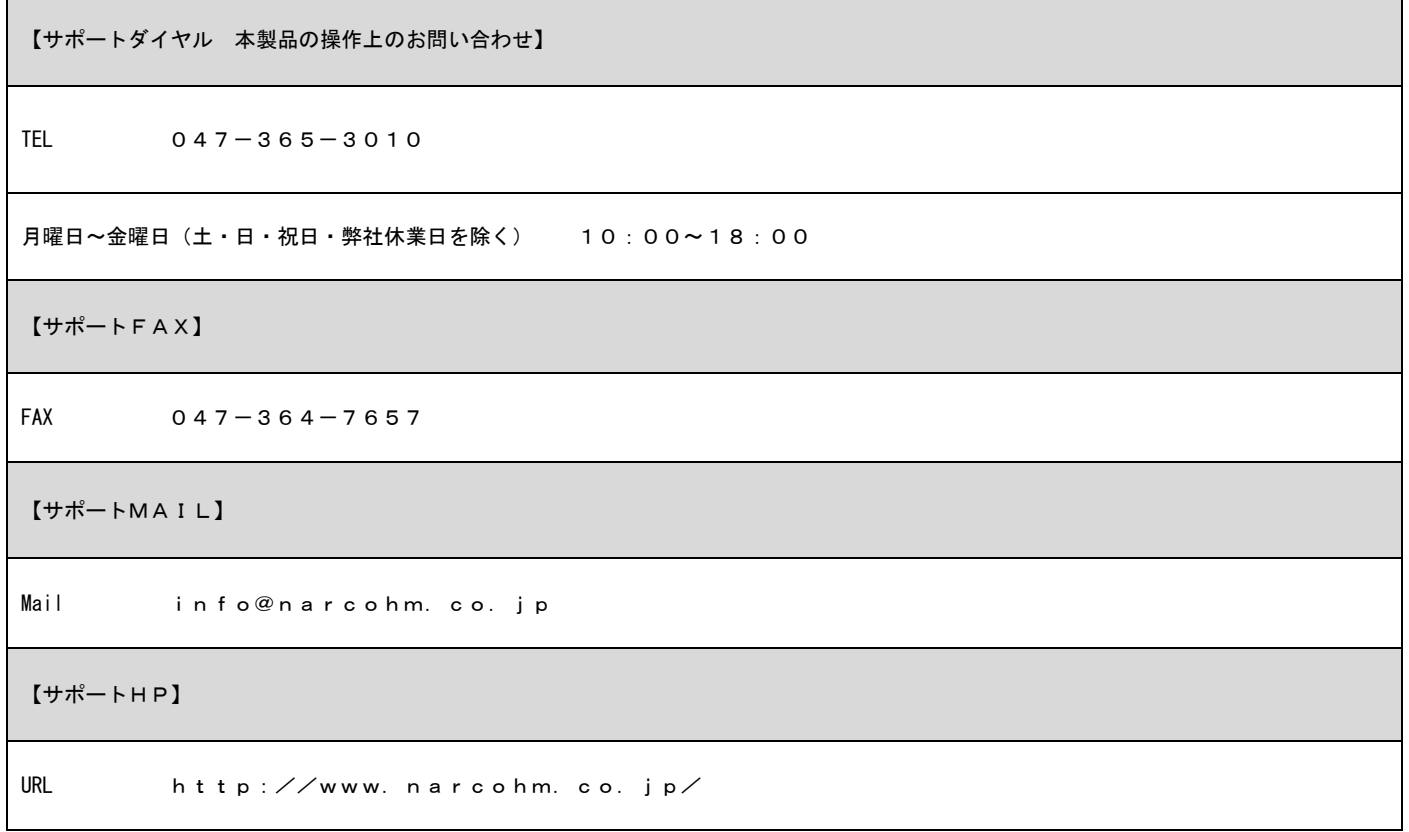

※本製品に関する質問事項以外についてはお答えしかねますので予めご了承下さい。

1.本書の内容の一部または全部を無断で転載することを禁じます。

2.本書の内容について、予告なく修正、変更することがありますが、ご了承下さい。

3.本製品仕様を改良のため予告なく変更することがありますがご了承下さい。

4.本書の内容について、万一ご不審な点や誤り、記載漏れなどお気づきの点がありましたらご連絡下さい。

Ver1.0.0